#### What's New in D2L Brightspace Version 10.4.10

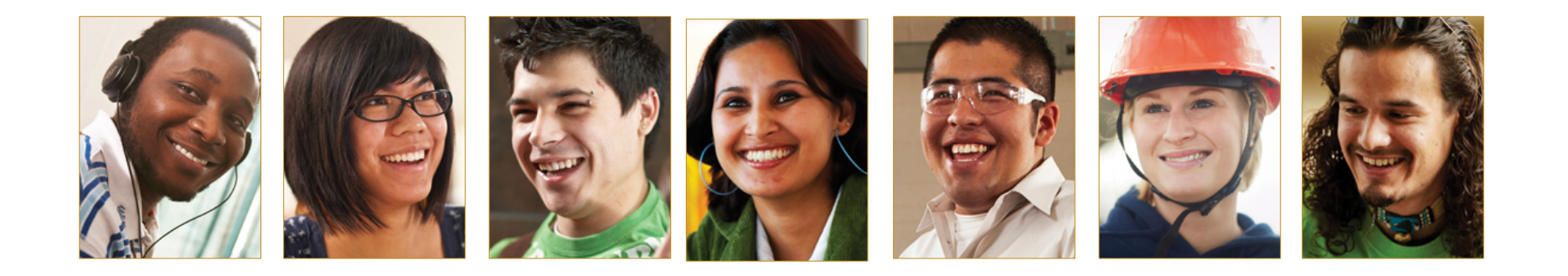

What's New for Teachers Major Changes in 10.4.10

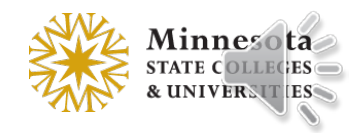

## Changes to the Overall User Experience

- HTML Editor interface changes:
	- Insert table process
	- Icon arrangement
	- Browser's native spell checker
- Last Name Sorting consistent across tools
- Return of the "Now" button

# HTML Editor – Upgrades

• Improved table insertion workflow

(saves time when creating tables)

• Browsers' native spell checker is enabled in the HTML Editor

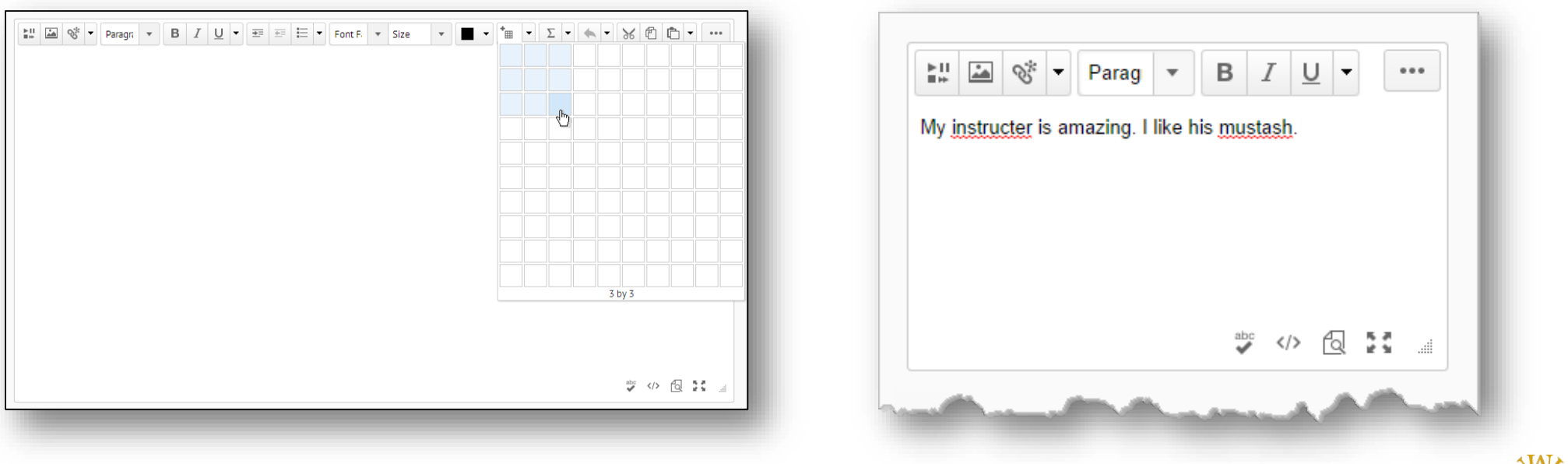

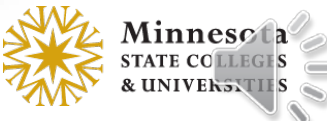

# HTML Editor – Toolbar layout

- Table menu is located before Equations
- Cut/Copy/Paste buttons are after Undo/Redo menu

#### **10.3 SP16**

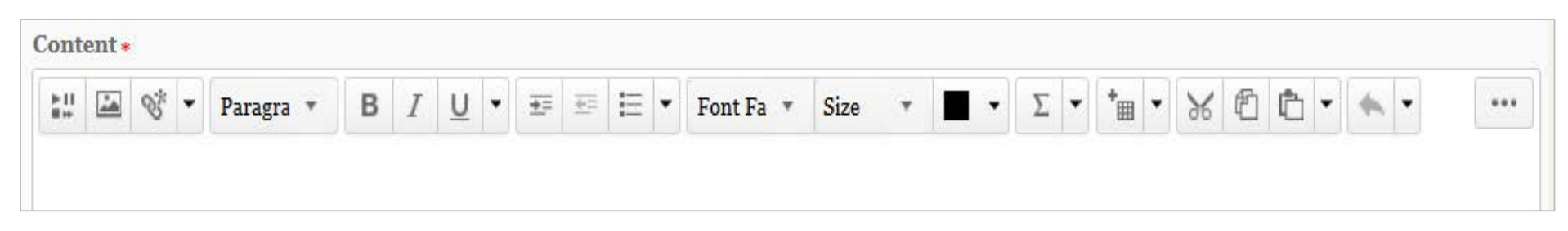

#### **10.4.10**

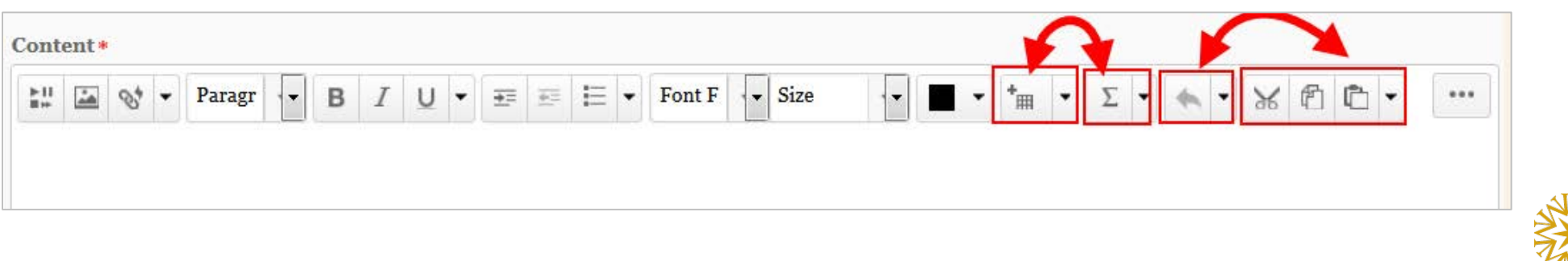

#### User Interface Improvements

- Default Sort by Last Name
	- Various tools with lists of users now sort by Last Name

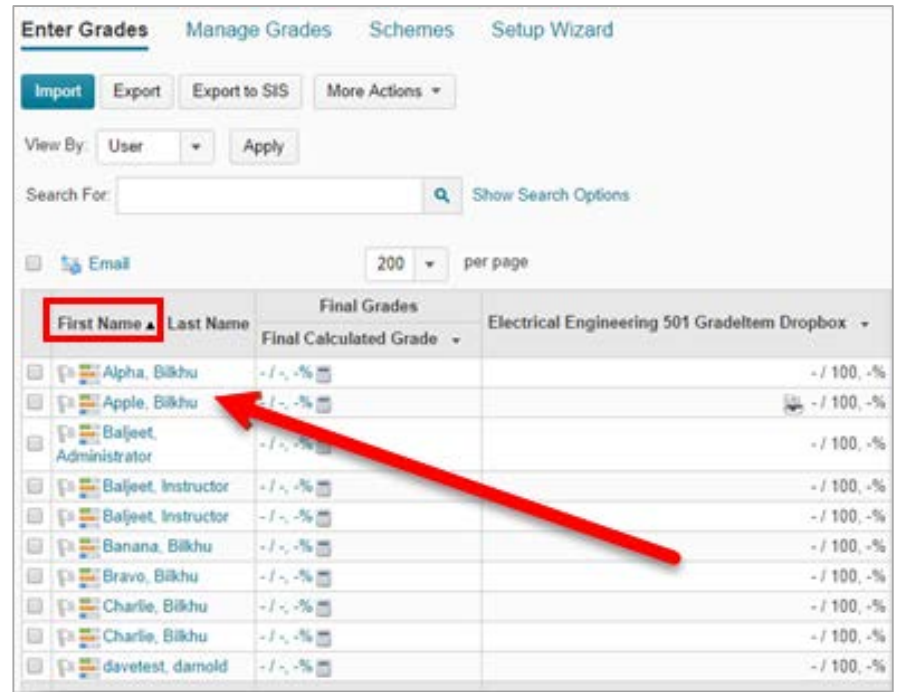

- Removed Confusing Filters
	- Tools with filters for course groups don't display the option if groups aren't being used in the course

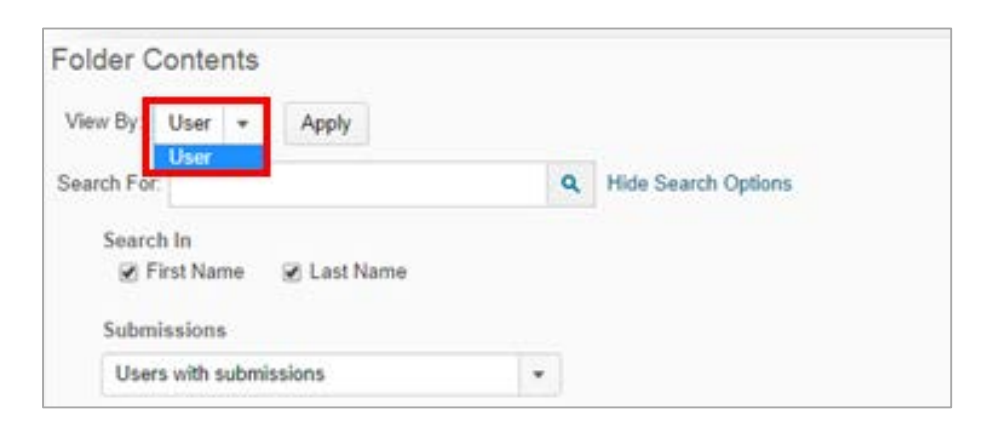

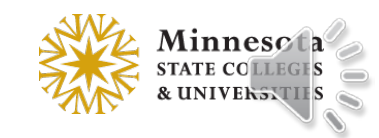

#### "Now" Button has been Restored in the Date Selector for these tools:

- Blog
- Classlist
- Course Builder
- **Discussions**
- Dropbox
- Grades
- LOR
- Manage Dates
- News
- Quizzes
- Surveys

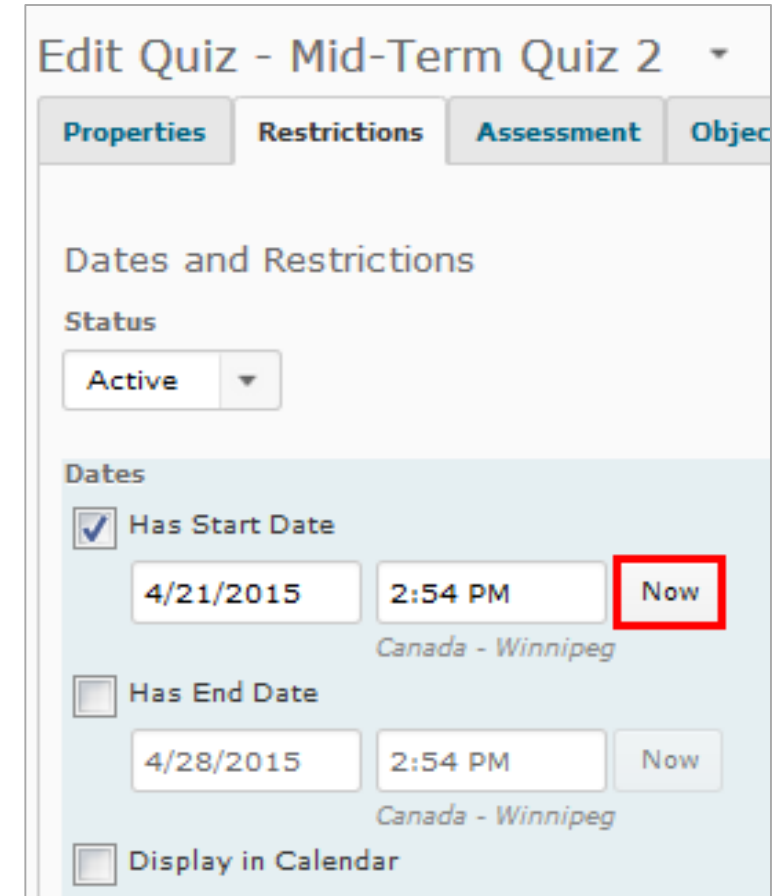

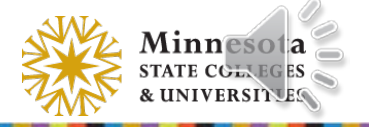

## Teachers: What's New for You

- Quizzes
- Discussions
- Content
- Import/Export/Copy Components
- Grades
- Dropbox
- Manage Files
- Manage Dates
- Intelligent Agents
- User Progress

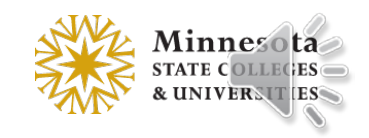

## Quizzes – Delete option from context menu

- Delete option was added to the individual context menu
- More Actions menu Delete option is for multiple quizzes

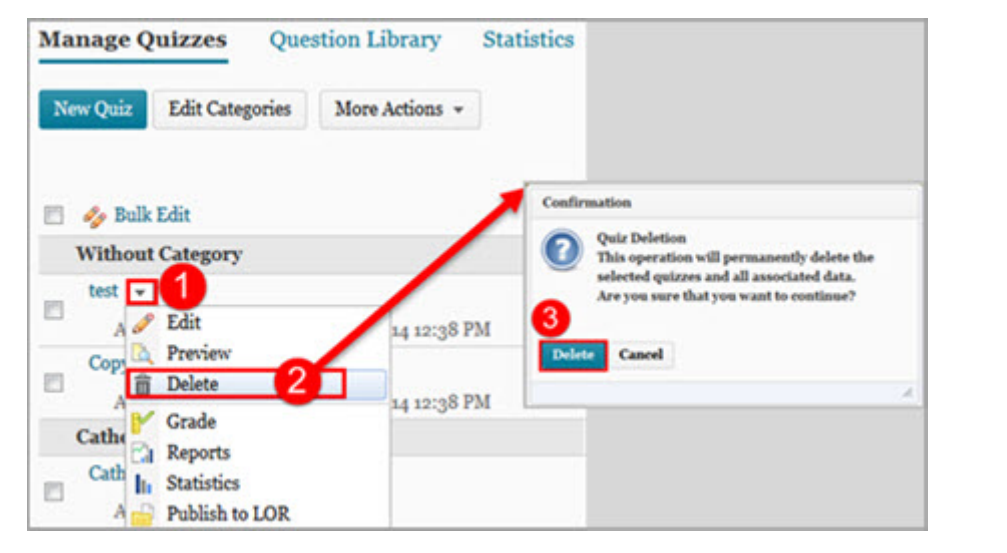

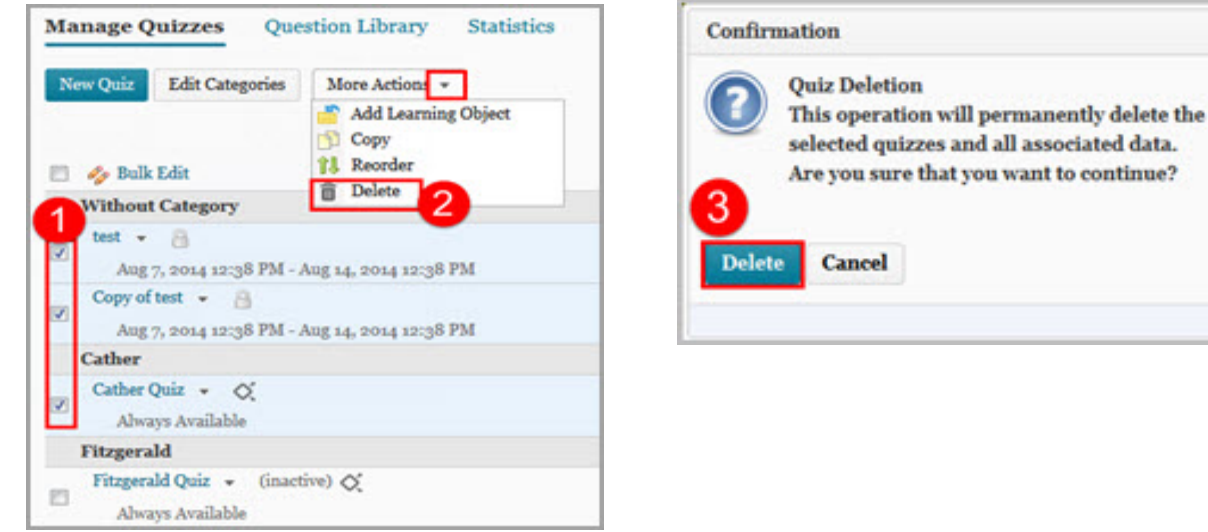

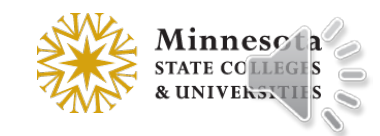

#### Quizzes – Auto Grade Repositioned

• *Automatic Grade – Allow Attempt to be graded immediately upon completion* option moved to the top of the page in the Assessment tab

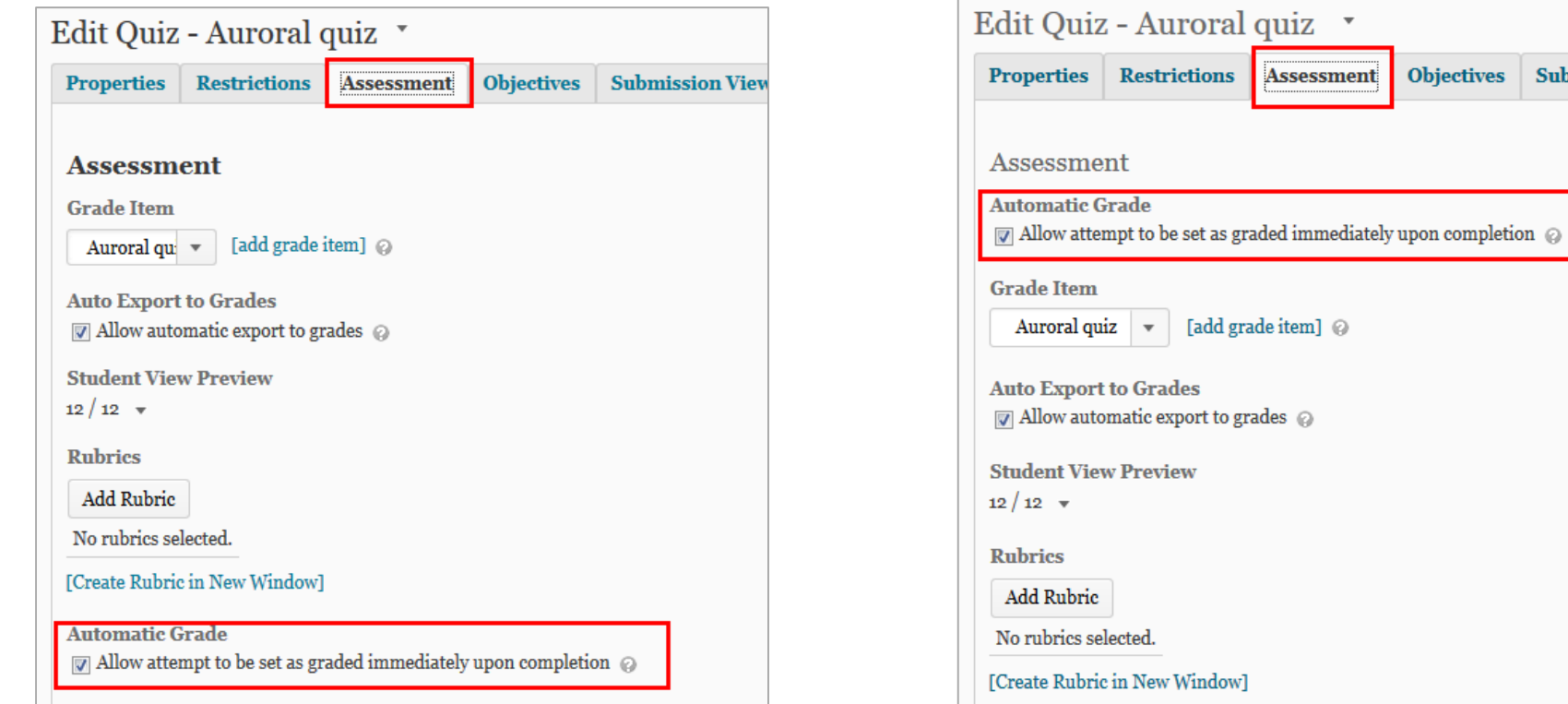

**10.3 SP16 10.4.10**

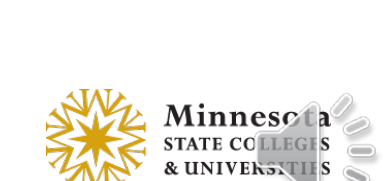

**Submission Views** 

### Quizzes – Preview Random Question Sections

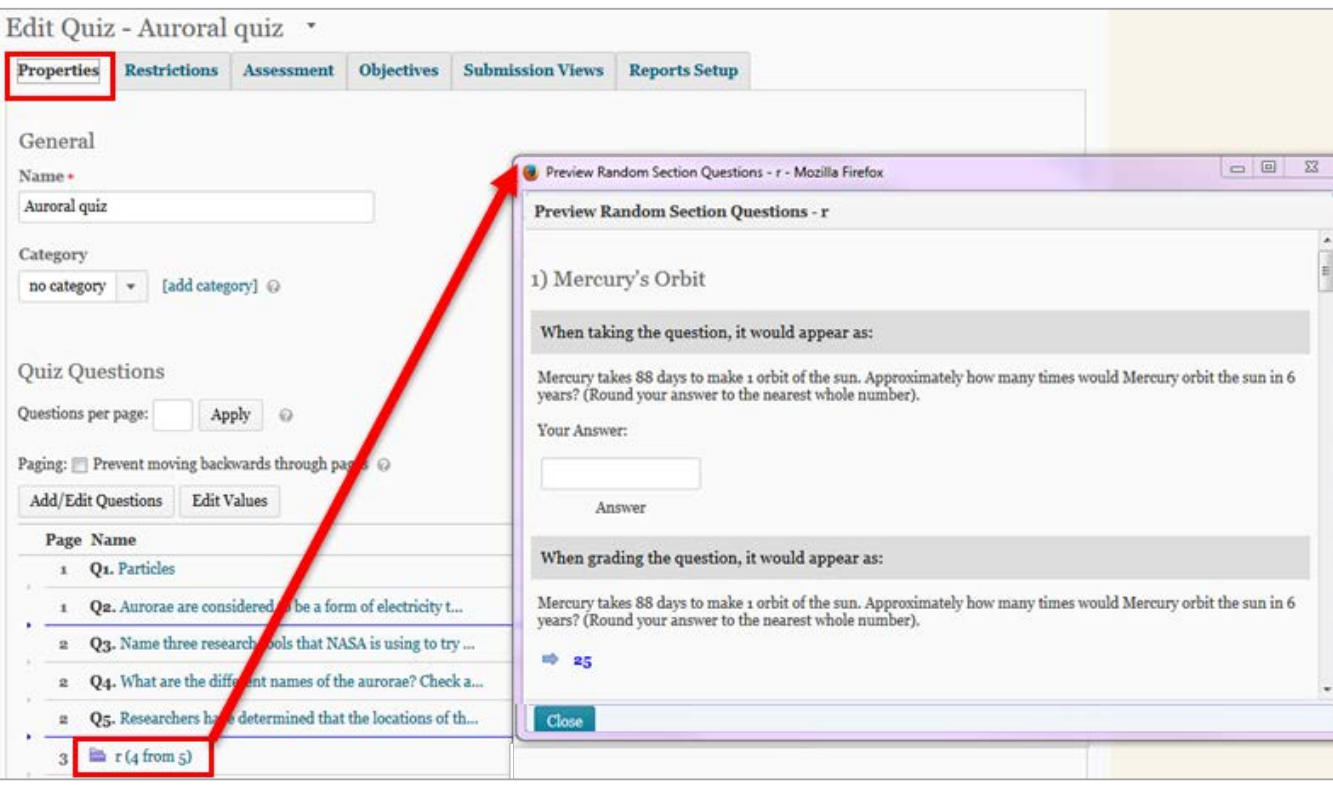

• Preview random section questions from the Properties tab by clicking the section name in the Quiz Questions area

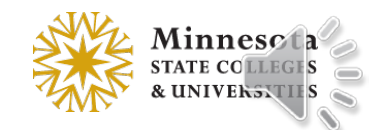

#### Quizzes – Spell Check disabled in Plain Text Boxes

• **NEW**: For Plain text boxes (no HTML toolbar), the browser's Spell Checker is disabled and the Spell Checker icon is hidden.

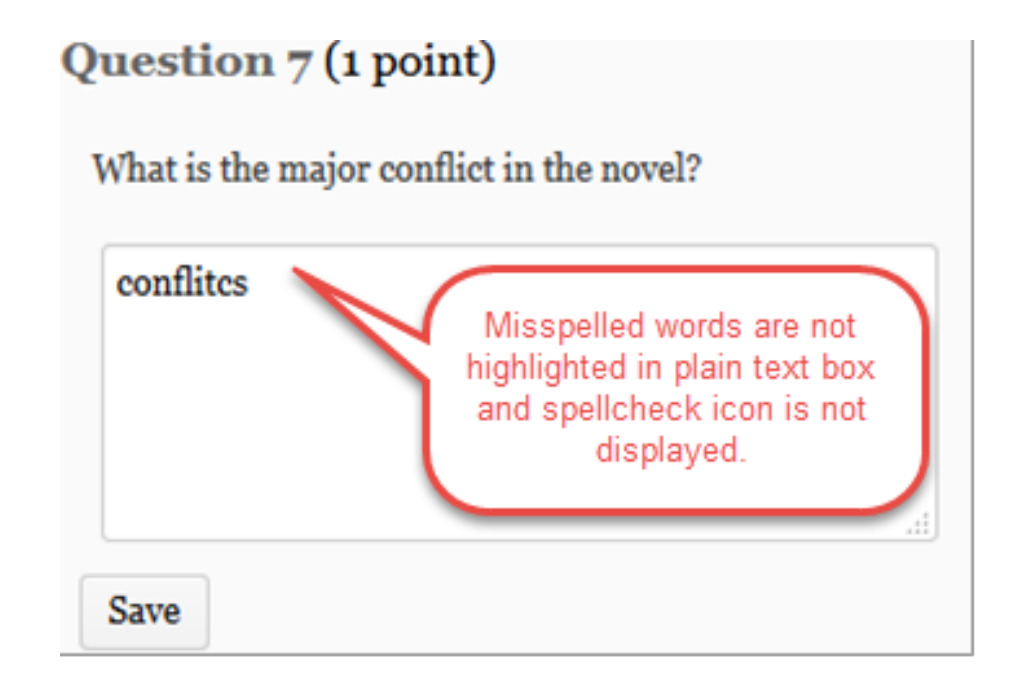

In the previous version, even if the spellchecker was disabled, in plain text boxes, the browser's spellchecker was available.

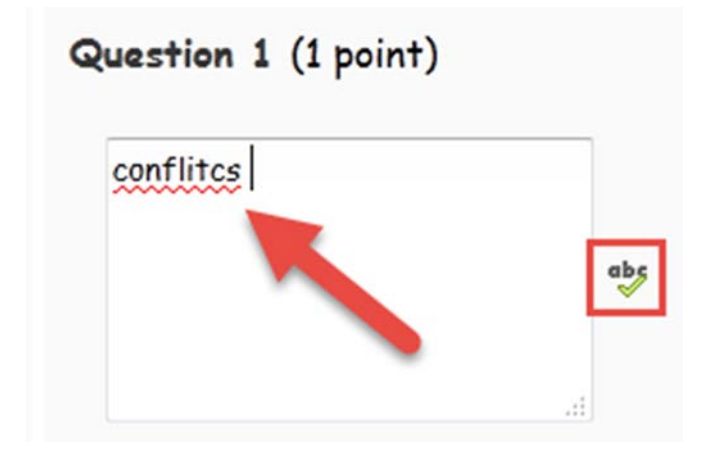

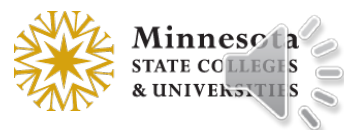

### Question Library – Imported Questions (Fixed Issue)

• In the Question Library, questions imported from another collection now retain their original sort order.

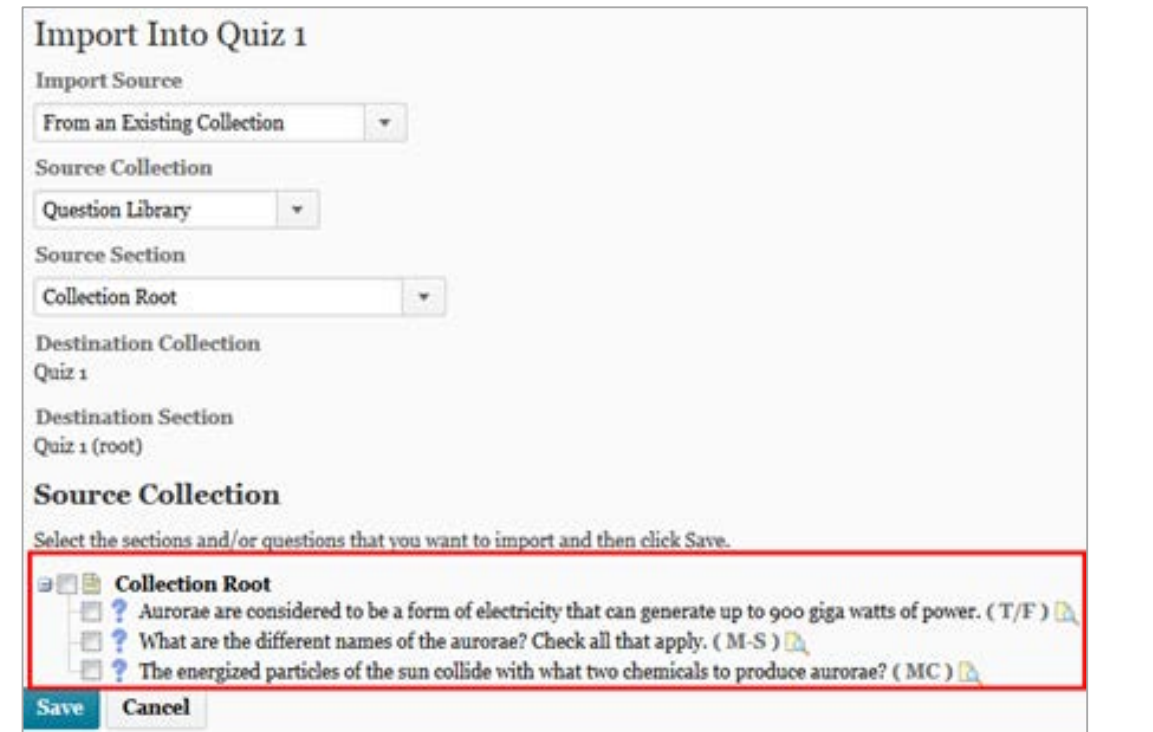

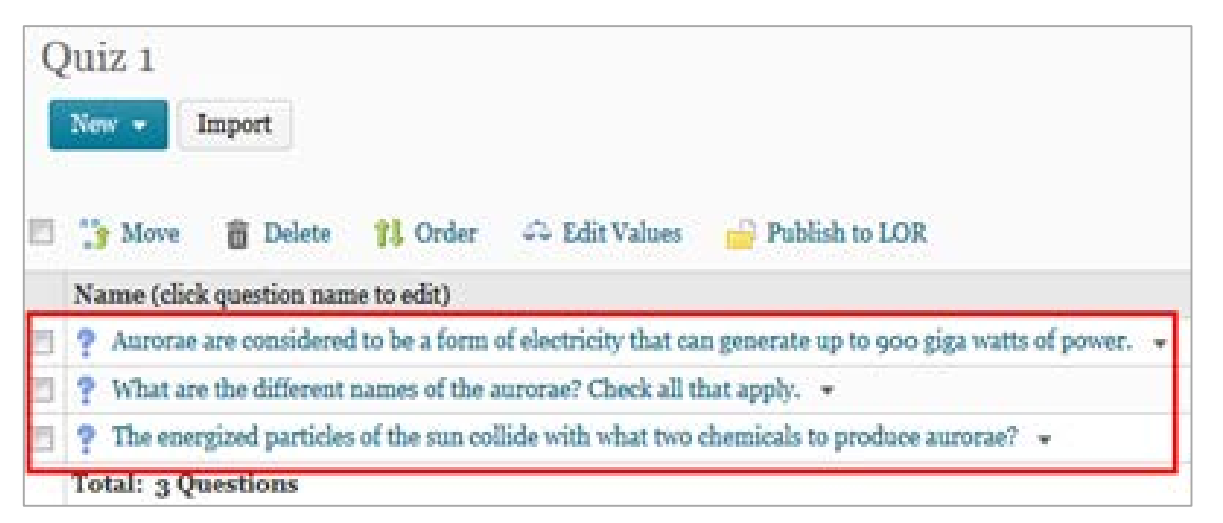

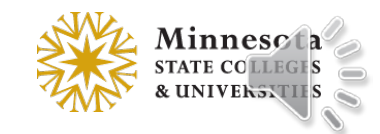

## Question Library – Imported Section (Fixed Issue)

• In the Question Library, importing questions within sections now maintain their section parent.

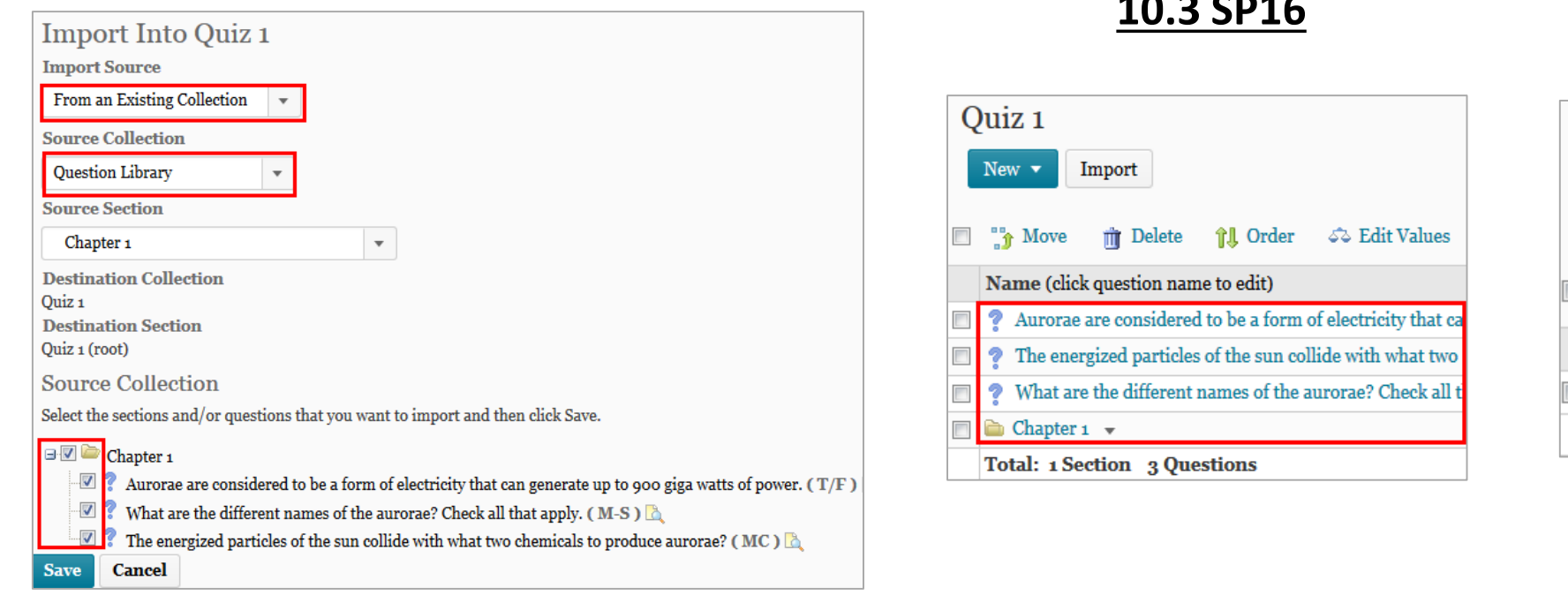

Quiz<sub>1</sub> New  $\blacktriangledown$ Import  $\sqrt{2}$  Move m Delete **î‼** Order Name (click question name to edit) Chapter  $1 -$ **Total: 1 Section** 

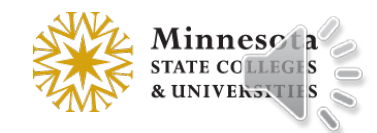

# Quizzes – Timing section in Restrictions

• The Timing section was reorganized and reworded

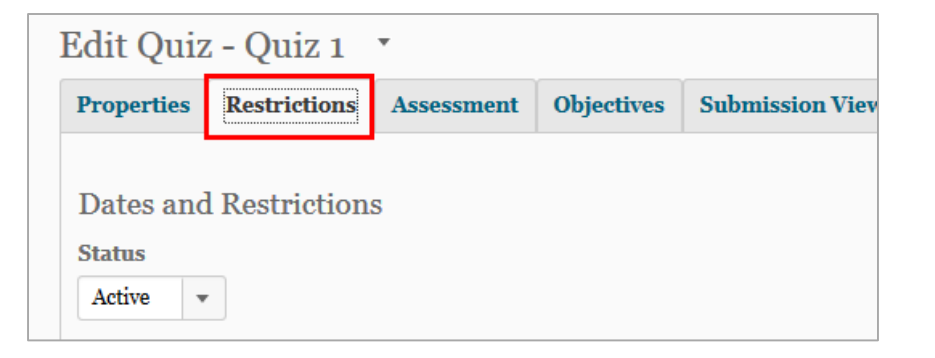

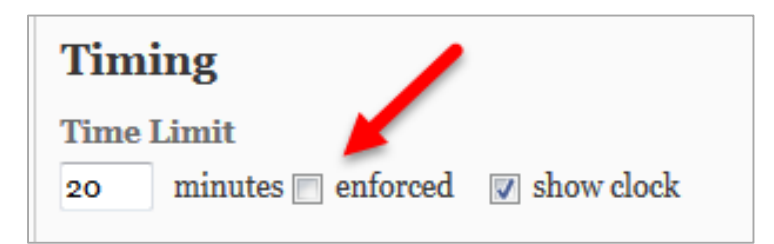

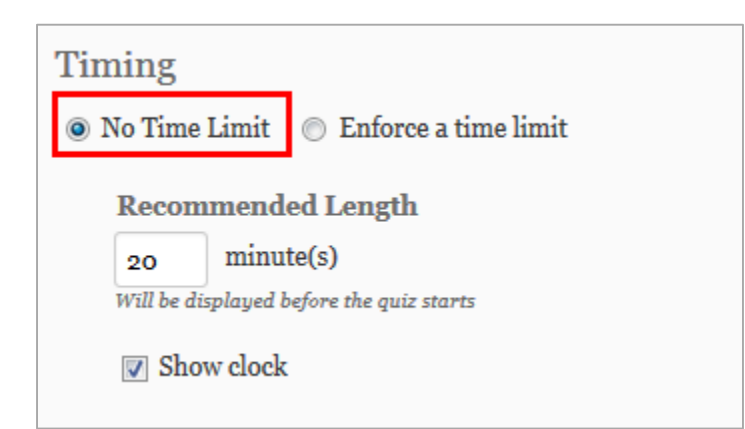

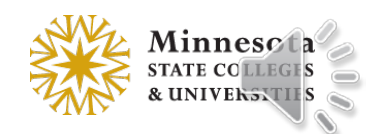

### Quizzes – Timing section in Restrictions

• The Timing section was reorganized and reworded

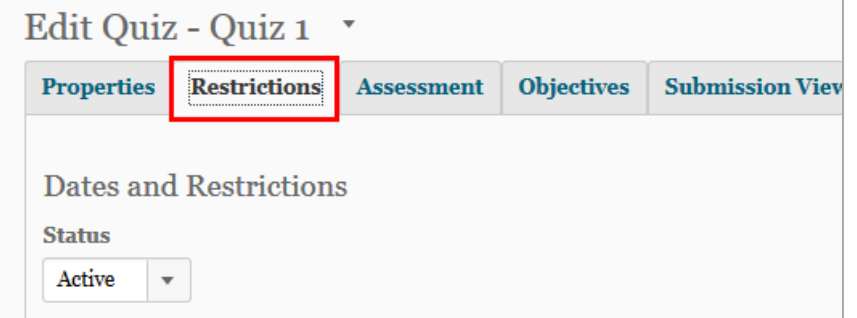

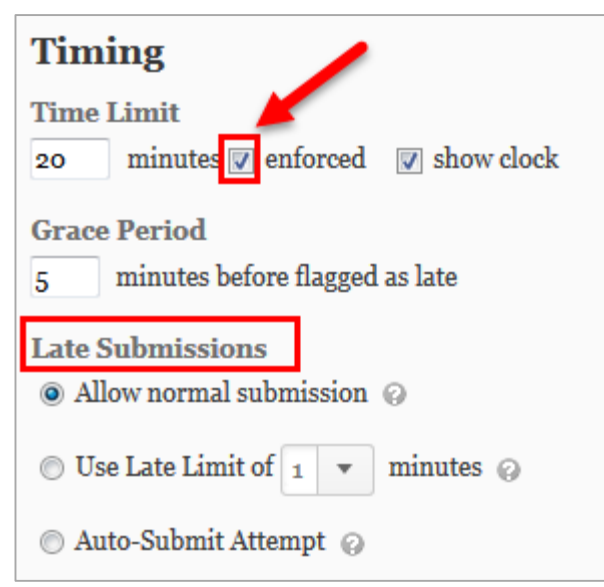

#### Timing • Enforce a time limit No Time Limit **Time Limit Grace Period** minute(s) before flagged as late  $minute(s)$  $\epsilon$ 20 Late Behaviour What should happen after the grace period? O Quiz is flagged as late, but student can continue working. O Quiz is flagged as late, and student is prevented from making further changes. Ouiz is flagged as late, but student can continue working. Quiz will be automatically scored as zero after the specified limit.

#### Quizzes – Late Behavior

- The "Late Submissions" heading is replaced with a "Late Behavior" heading.
- Instructors will see a description of the late behavior actions instead of the ambiguous "normal submission" "late limit" and "auto-submit" options that were so confusing.

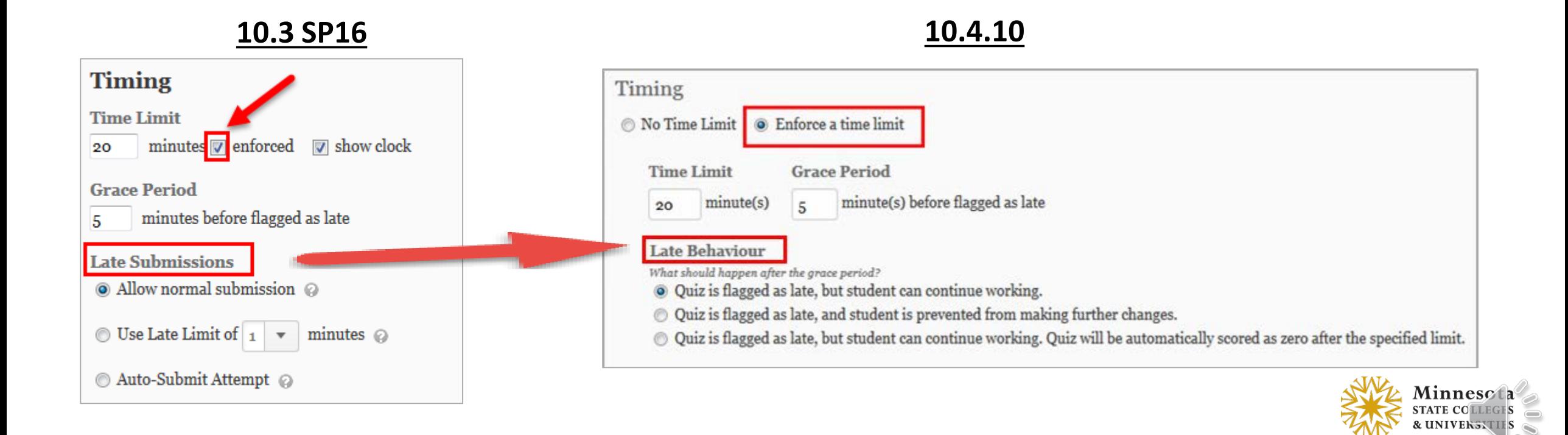

# Quizzes – Timing section in Special Access

- In Restrictions, the Advanced Availability section was reworded Special Access
- On Special Access page, the Timing section was reorganized and reworded

#### **10.3 SP16 10.4.10**

#### **Advanced Availability Special Access Advanced Type of Access** Availability • Allow selected users special access to this quiz • Allow selected users special access to this quiz Allow only users with special access to see this quiz Allow only users with special access to see this quiz Add Special Access to Quiz: Astronomy Quiz **Special Access Properties** Add Special Access to Quiz: Auroral quiz Date Availability V Has Start Date **Special Access Properties**  $4/27/2015$  $7:00$   $\Lambda$ M United States - Chicago **Date Availability** V Has End Date **D** Has Start Date  $5/28/2015$ 9:00 AM  $4/27/2015$ Now  $7:00 AM$ United States - Chicago Access **United States - Chicago** Assign special time limit 7 Has End Date Time Limit: 90 minutes  $\triangledown$  enforced  $5/21/2015$ Now  $9:00 AM$ Assign special grace period United States - Chicago Grace Period: 2 minutes before flagged as late Assign special late submissions **Timing** @ Allow normal submission @ ⊙ No changes 
⊙ No enforced time limit 
⊙ Enforced time limit Submit Attempt @

# Quizzes – Quiz Item Analysis

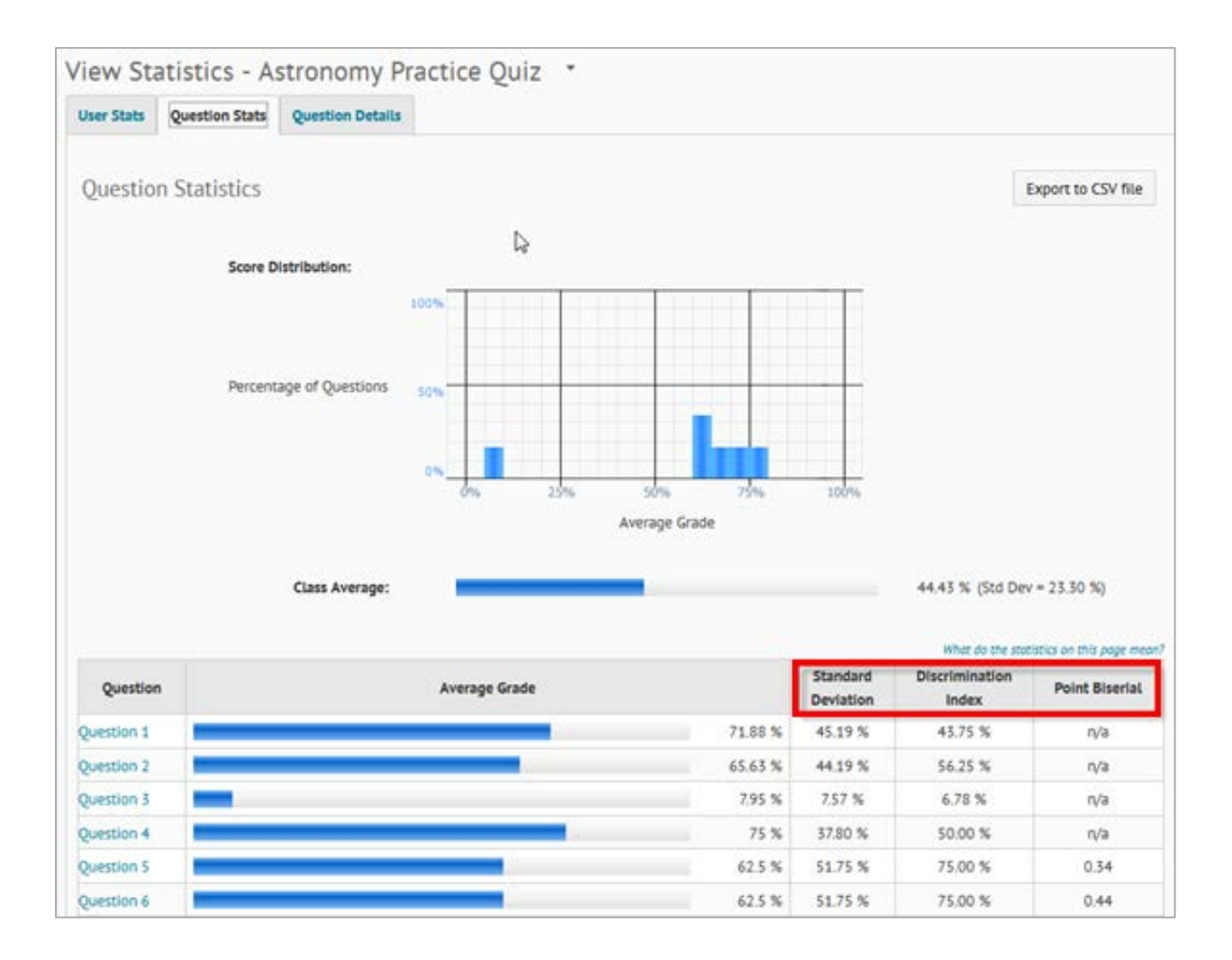

- 3 new statistics: standard deviation, discrimination index, and point biserial correlation
- Point Biserial **only** applies to: Multiple Choice & True/False (1 answer is 100%; others are 0%)

#### • **Notes**:

- Questions must be graded first to view these statistics (i.e. n/a displays)
- Only first attempts with scores between  $0 - 100\%$  on a question are included in that question's statistics

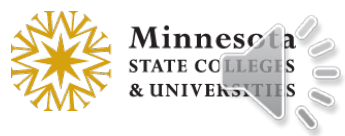

#### Quizzes – Quiz Item Analysis

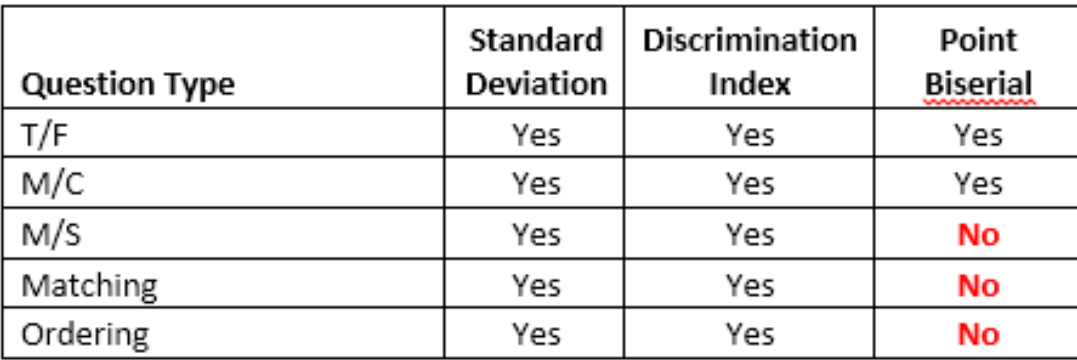

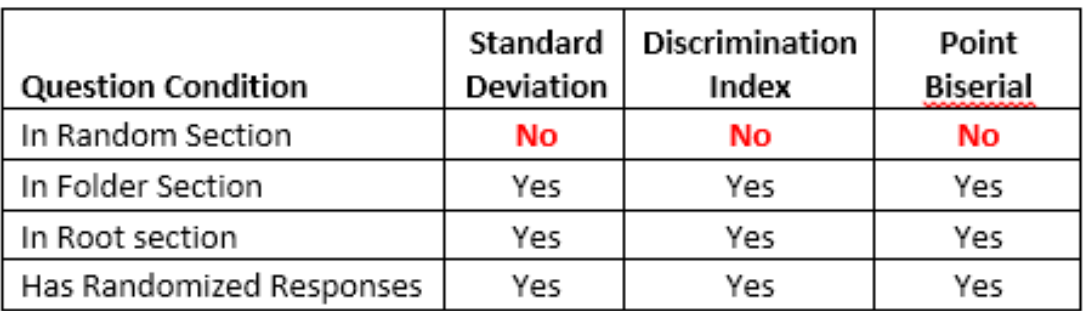

#### **Question Item Analysis Statistics**

This matrix shows which statistics are available under which circumstances.

Any questions that are contained in a Random folder DO NOT produce item analysis statistics.

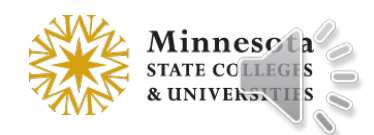

#### Quizzes – Quizzes Reports

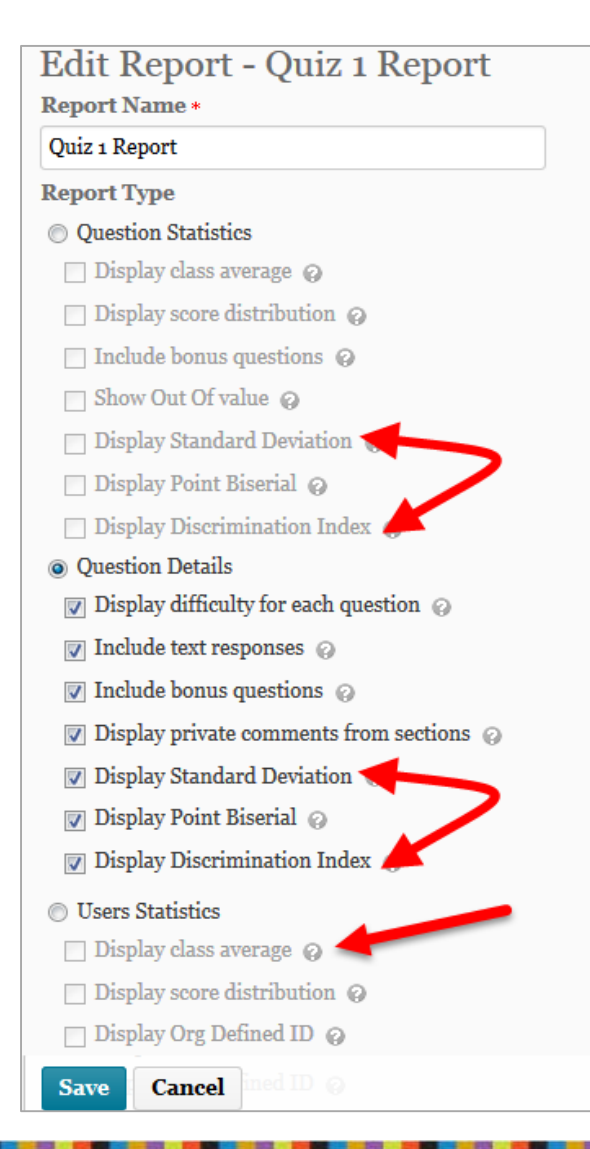

- 3 new statistics for *Question Statistics* & *Question Details* reports
- Standard deviation included in *User Statistics*  report

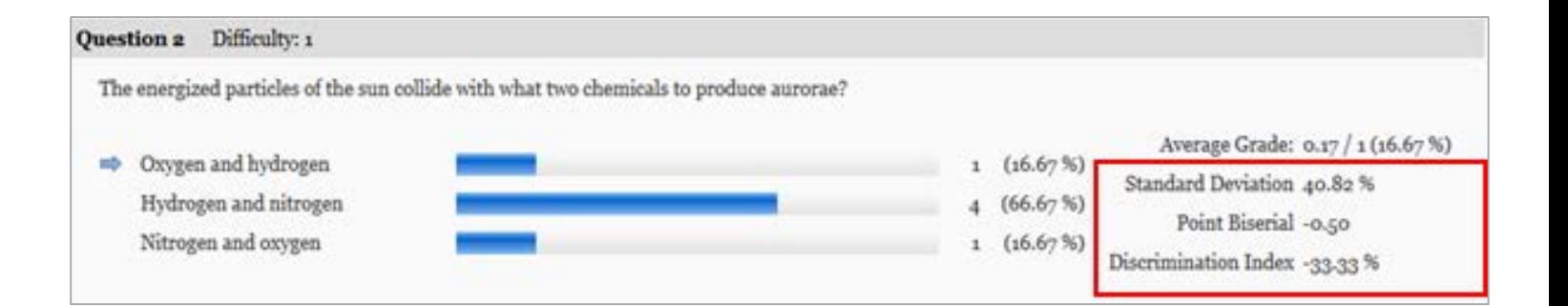

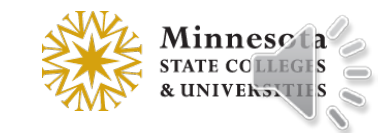

#### Quizzes – Known Issue in 10.4.10 (fixed in 10.4.12)

#### **Late Behaviour**

What should happen after the grace period?

- Quiz is flagged as late, but student can continue working.
- Quiz is flagged as late, and student is prevented from making further changes.
- Quiz is flagged as late, but student can continue working. Quiz will be automatically scored as zero after the specified limit.
- When a quiz has an Enforced Time Limit, if a student submits after the grace period has been exceeded, the quiz score will be zero, **regardless of which late behavior option** is selected.
- This issue will be fixed in version 10.4.12, which MnSCU plans to have in production by July 7, 2015.
- Questions? see FAQ # 1603 at [https://d2l.custhelp.com/app/answers/detail/a\\_id/1603](https://d2l.custhelp.com/app/answers/detail/a_id/1603)

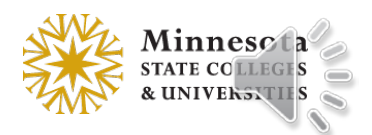

#### Discussions – Assess Student from View Thread page

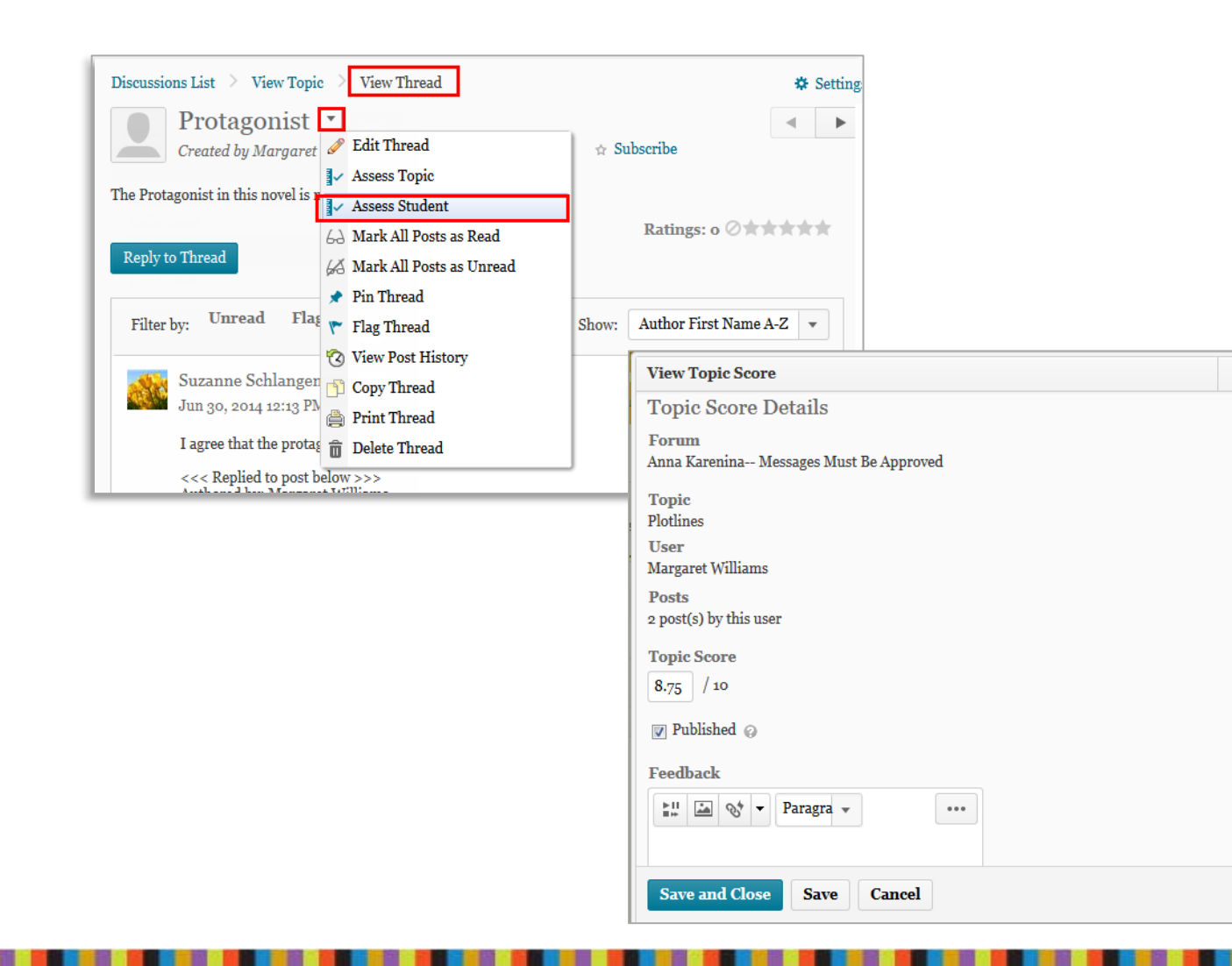

- In Reading View, *Assess Student* is available in the context menu of the learner's name on the *View Topic* page
- Feature is not available in Grid view

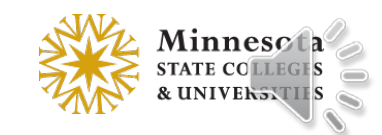

# Discussions – Default subscribe to this thread

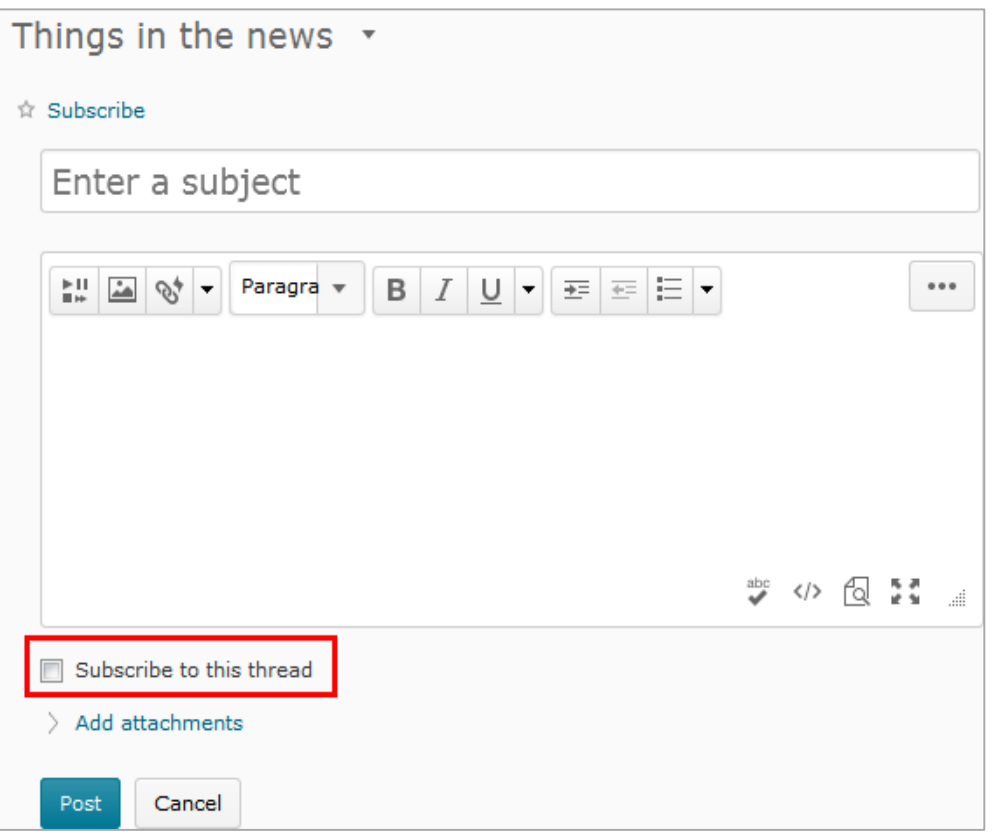

- The ability to turn off the "Subscribe to this thread" is located in the Discussion Settings.
- This allows users to limit discussion notifications.
- This setting only affects "Start a New Thread".

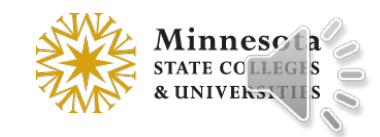

# Discussions – Default subscribe to this thread

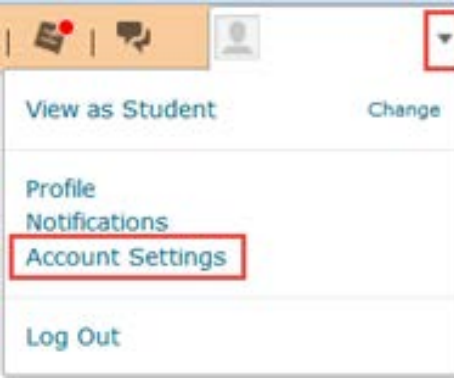

#### **Discussions Settings Personal Settings Display Settings**  $\triangledown$  Always show the Discussions List pane  $\oslash$ **Default View** ◎ Grid View *©*  $\odot$  Reading View  $\odot$ **Reply Settings**  $\triangledown$  Include original post in reply  $\oslash$ **Subscription Settings**

When creating a new thread, subscribe to the thread by default

- The "Subscribe to this thread" is located in the Discussion Settings or in the Account Settings located on the Minibar.
- Note, when **Replying** to a thread the "Subscribe to this thread" is not automatically checked and there is not a user setting available.

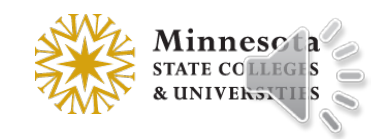

# Discussions – Reading Content

In Account Settings, new Reading Content option

- The default is unselected (i.e. cleared); when an user scrolls through a discussion page, it automatically marks posts as Read
- When it is selected, discussions will remain Unread when a user scrolls through a discussion page

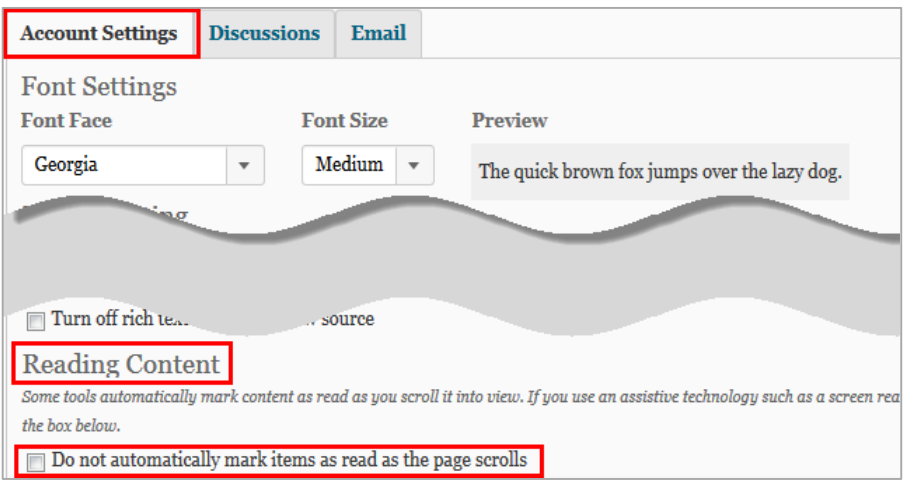

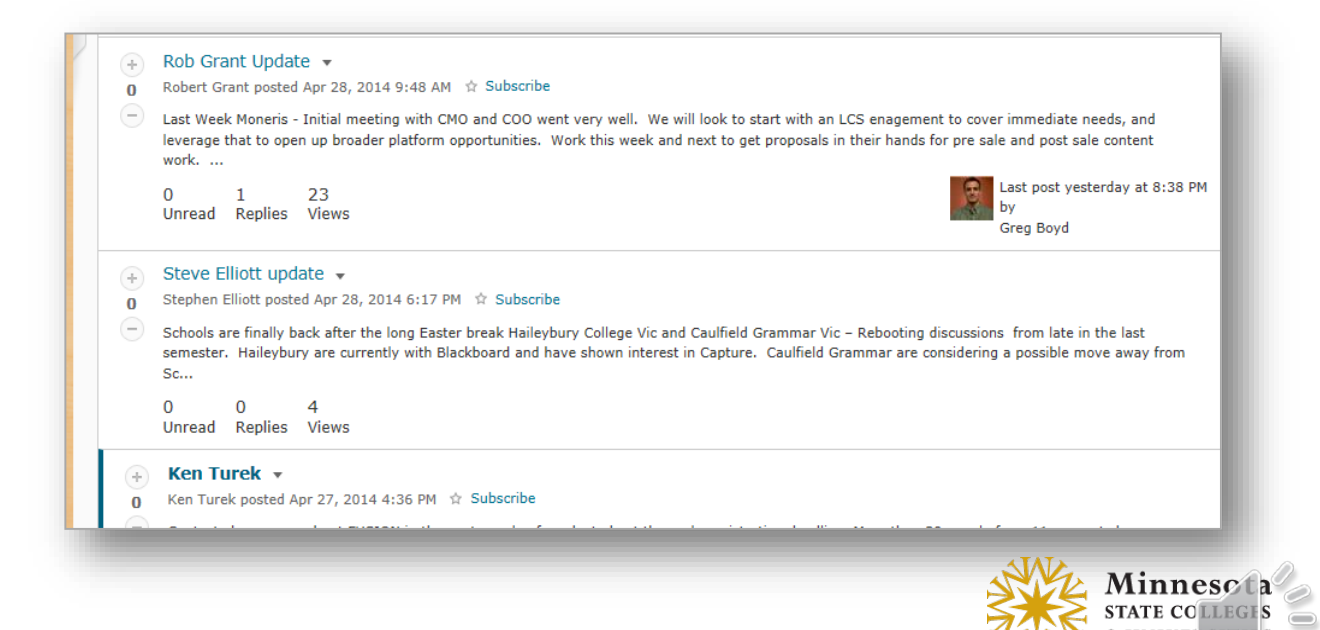

## Discussions – Deleting Forums and Topics

• *Delete Forums and Topics* page available from More Actions

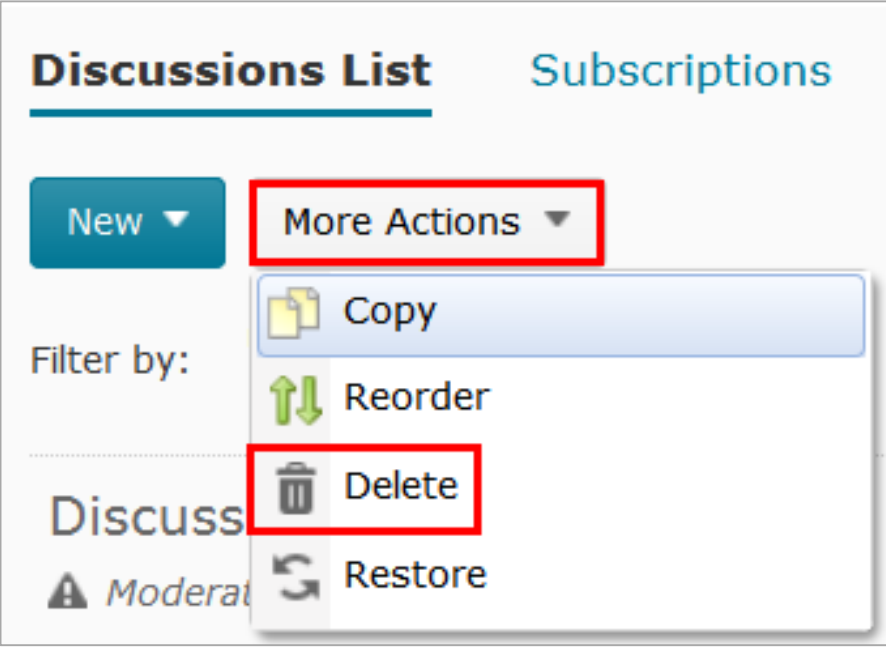

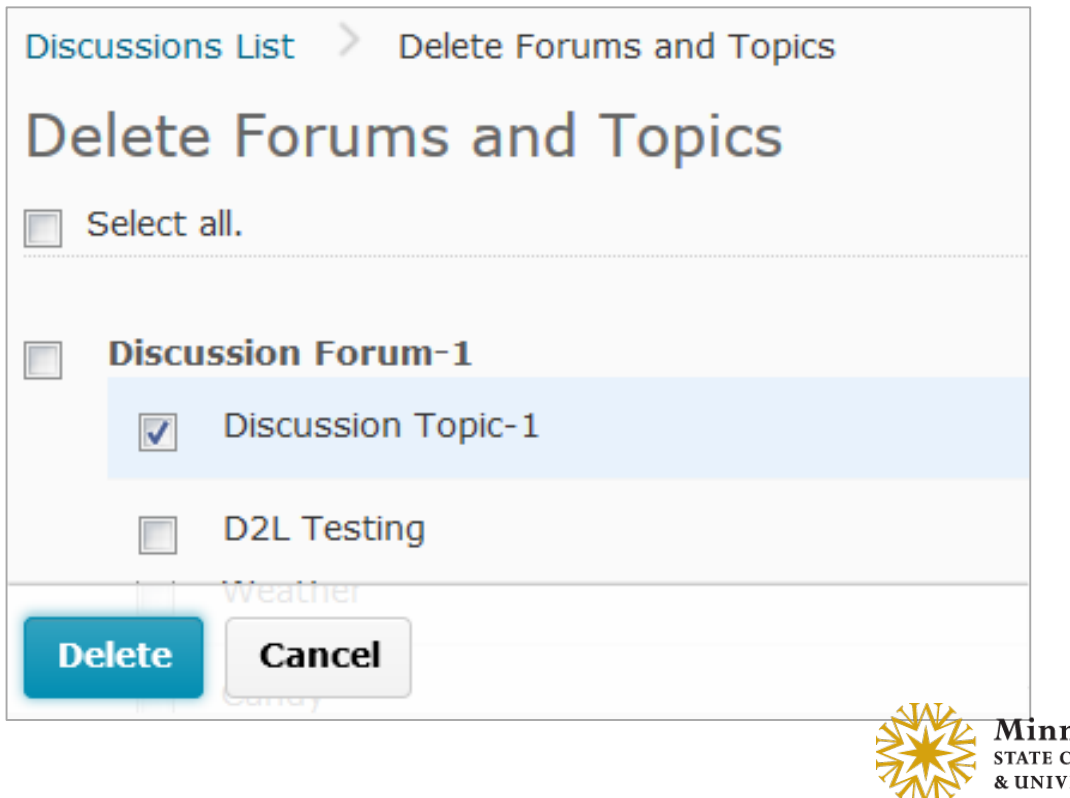

# Content - Viewing PDF in Content Viewer

- PDF documents are now viewed inline
- This feature is only available on supported desktop browsers (i.e. Firefox 36+, IE 11, Chrome newest)
- Links are clickable in PDFs

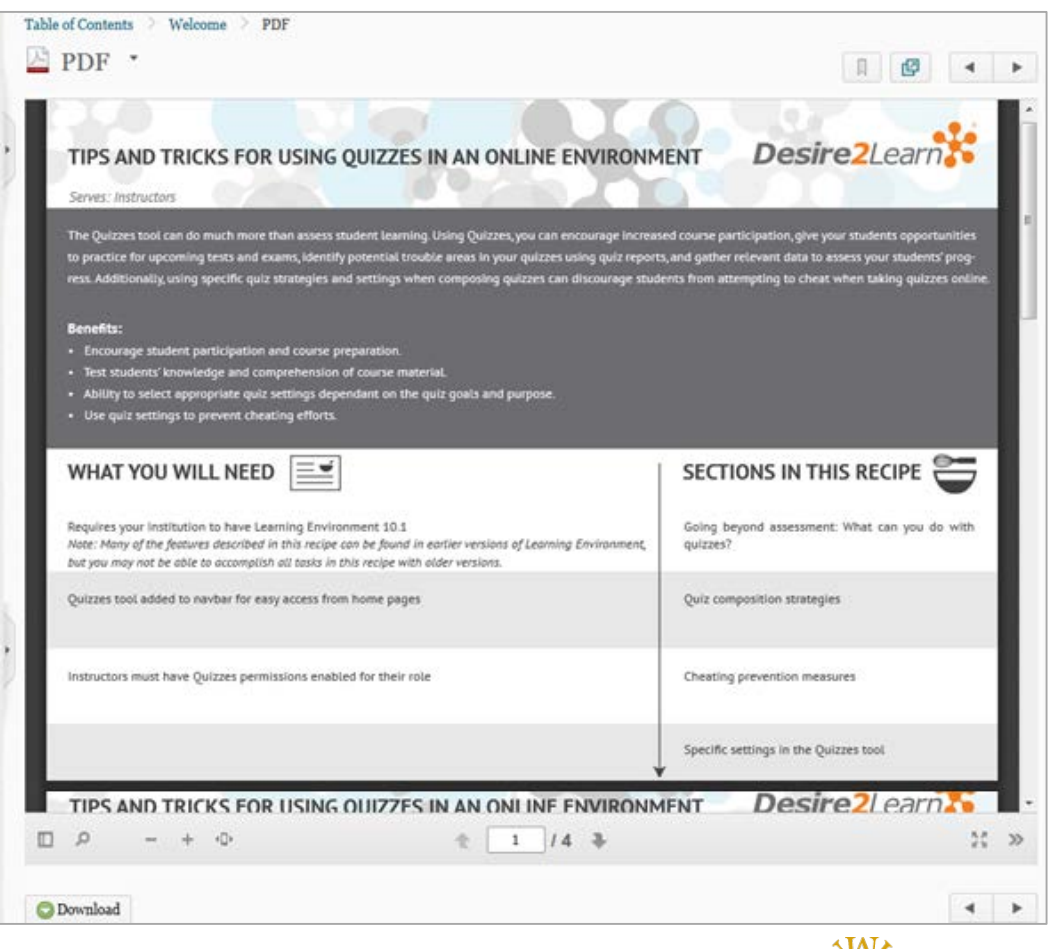

# Content Settings – Drag & Drop Save Behavior

• New Option for Drag and Drop in Content: "Show a prompt to choose folder in Course Files"

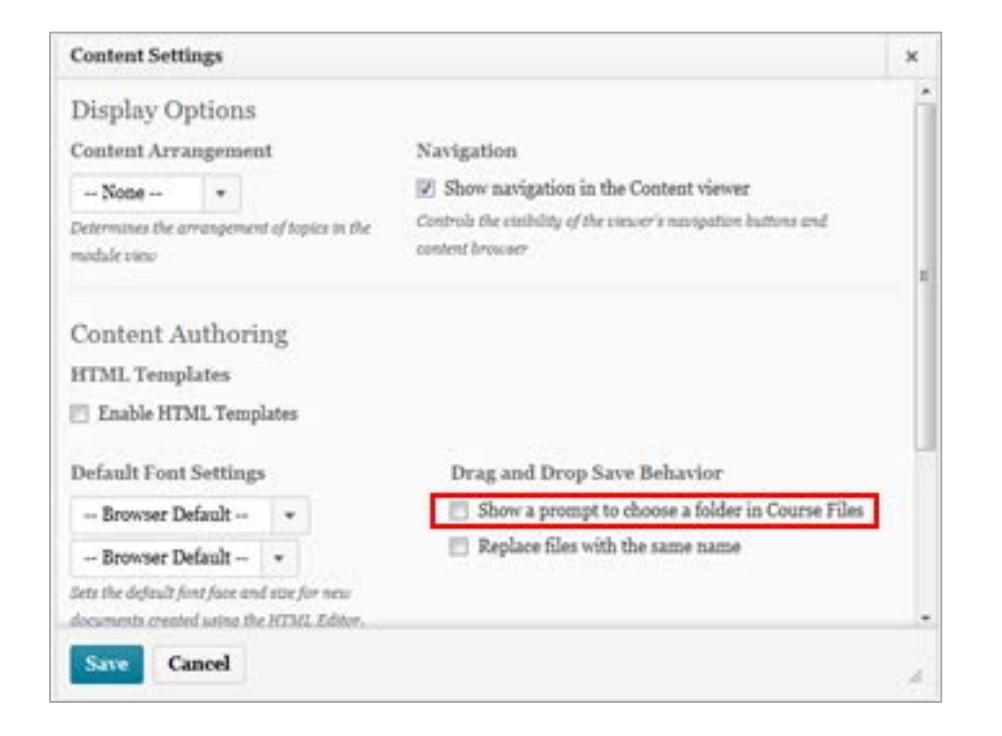

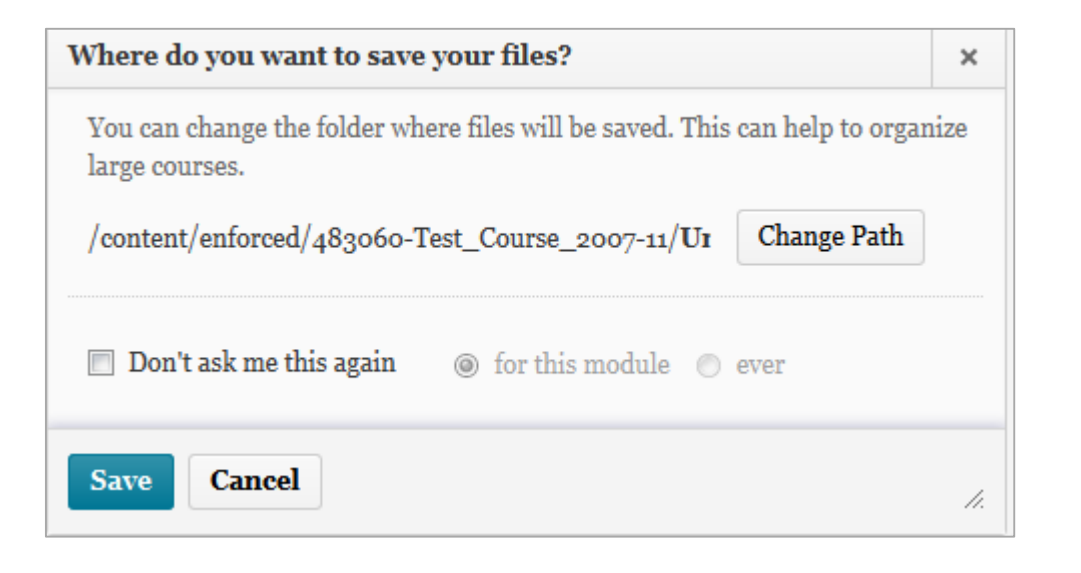

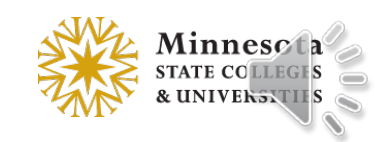

#### Content – User Interface improvement

用

图 4 ▶

Table of Contents > Solar Interactions on Earth > Introduction

 $\mathbb{Z}$  Introduction  $\cdot$ 

#### **Introduction**

#### **Learning Objectives**

By the end of this module, you will be able to:

- · outline the cyclic nature of sunspot activity and its impact on Earth through solar winds
- describe sunspots as representing regions of strong magnetic activity and lower temperature
- · describe and give examples of how space weather affects Earth

#### **The Sun**

The Sun is an ever-changing, turbulent star. Sunspots, solar flares, and other signs of activity on the Sun are all driven by magnetic fields. However, the physics that underlies solar magnetism is complicated, and in its details, elusive. Emissions from the Sun can directly impact the near-Earth environment of our atmosphere. Interruptions to power supplies, damage to satellites, and disruption to communications may have

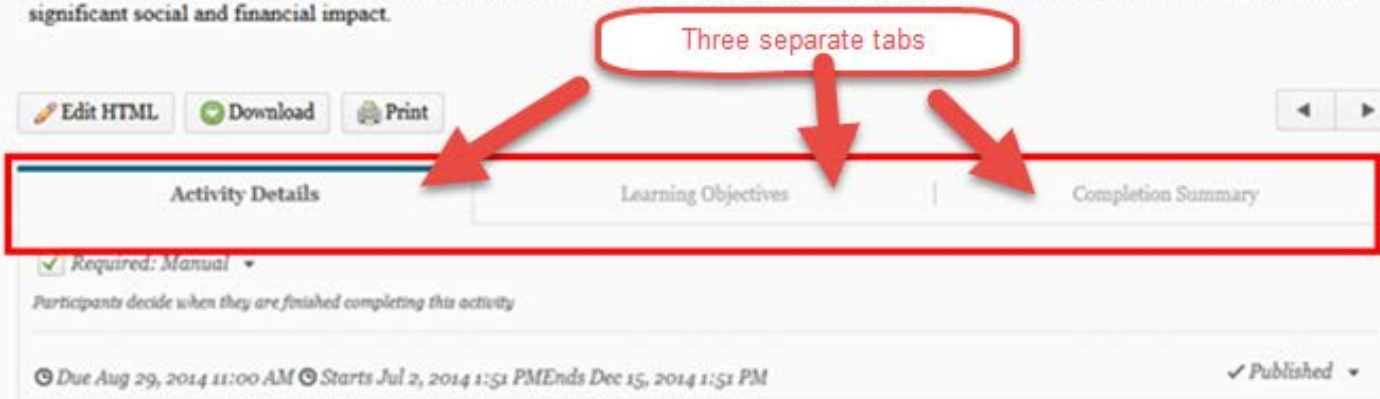

• Tabs introduced in Content topics for *Activity Details, Learning Objectives,* and *Completion Summary information*

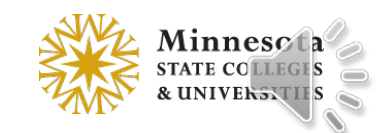

# Content – Import Course option

- In Content TOC, the Import/Export button renamed Import Course
- Import Course Package offers new visual process for importing a course file

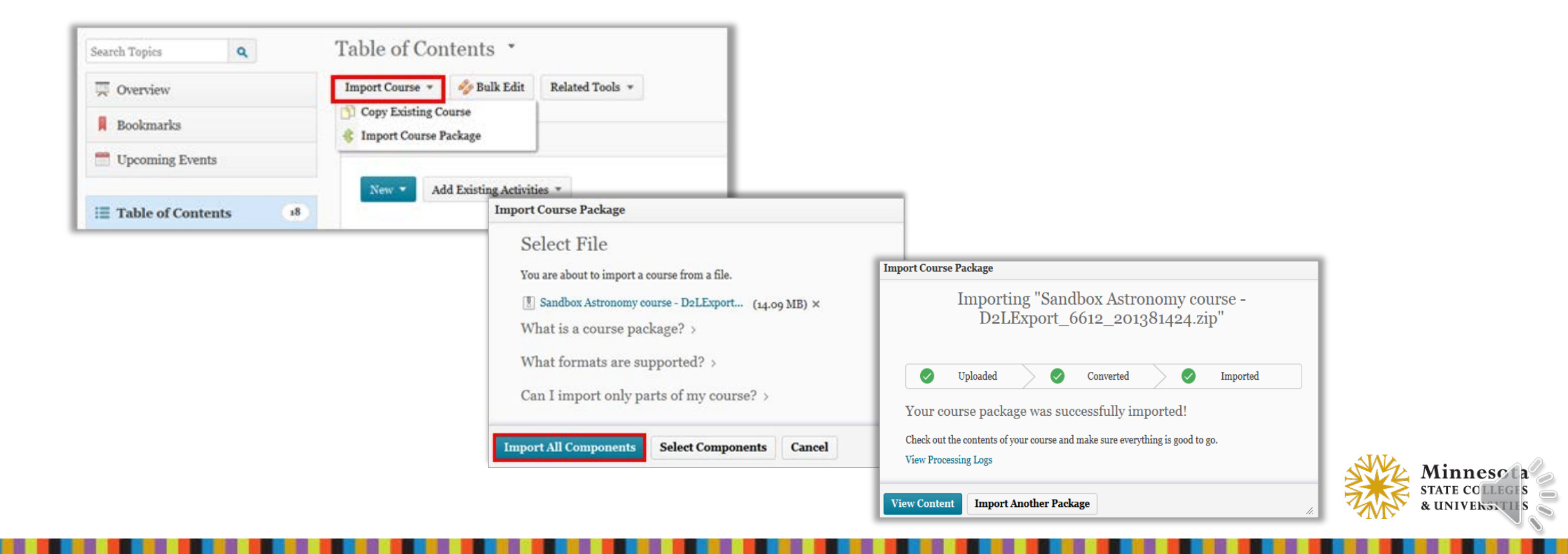

#### Copy Course Components – Improved Workflow

- After homepages and navbars are copied with Copying All Components, they are set active by default
- Users no longer need to manually activate copied homepages and navbars

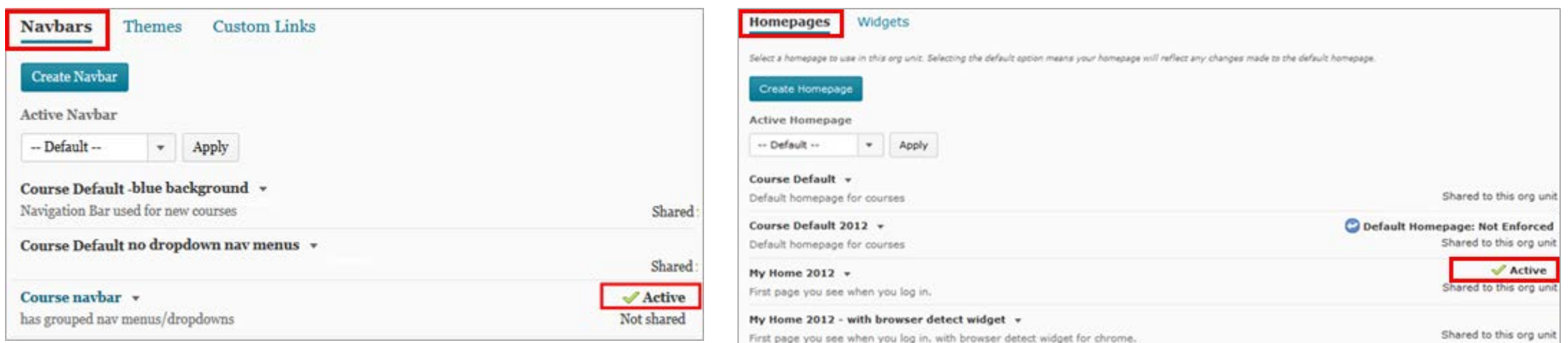

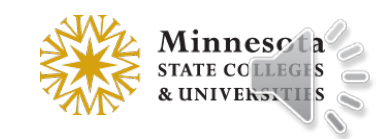

#### Import/Export/Copy Components Page

#### Bold Headings, Added Help Links & Rewording

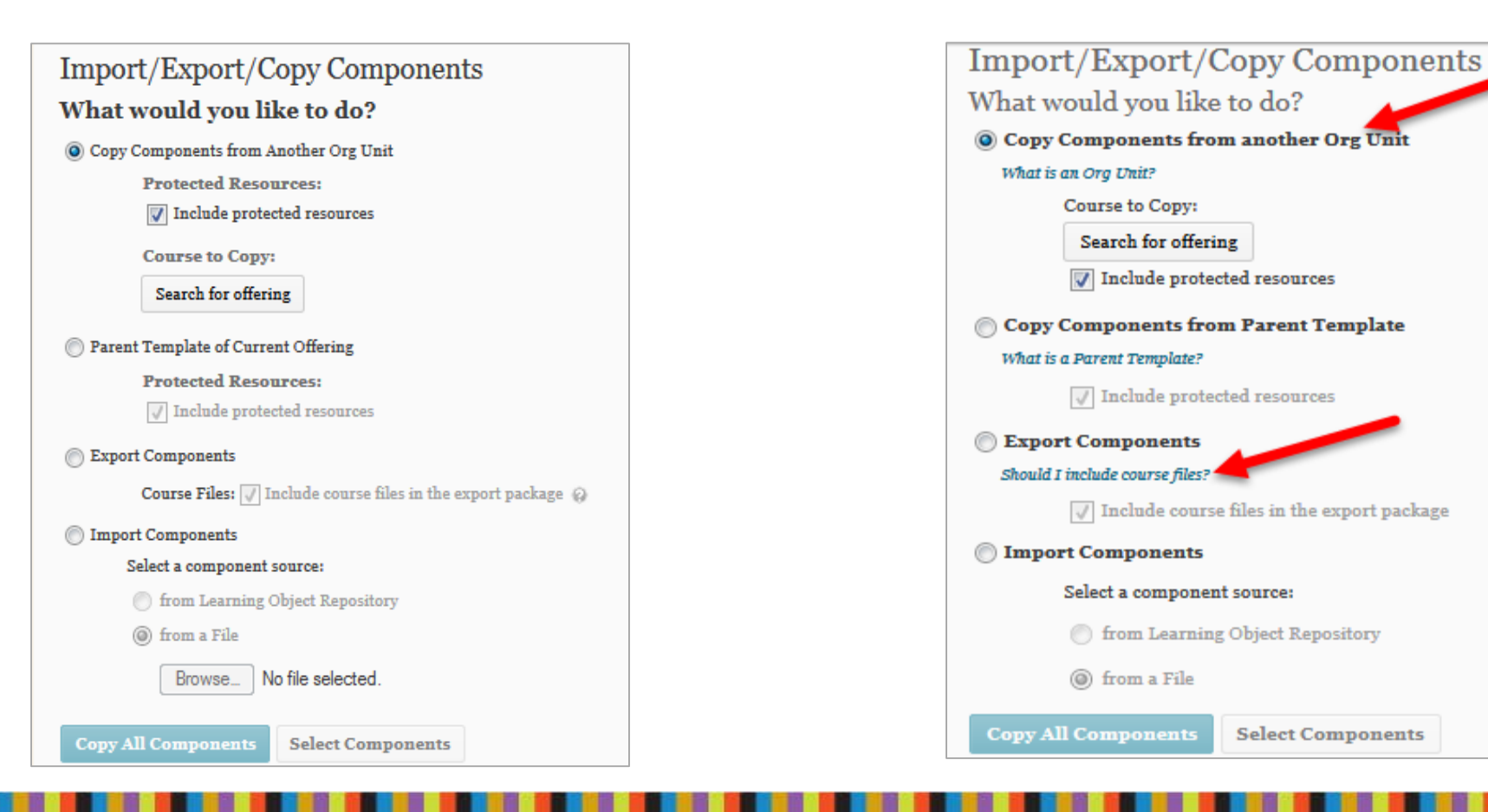

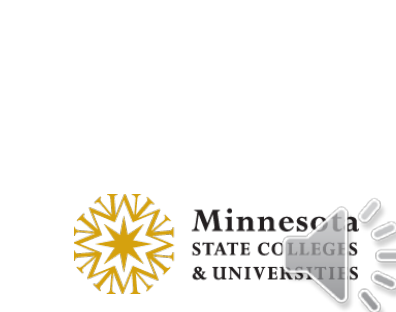

## Grades – Number Per Page Drop-down

• The Number Per Page drop-down list on the Enter Grades page was moved to the left of the page

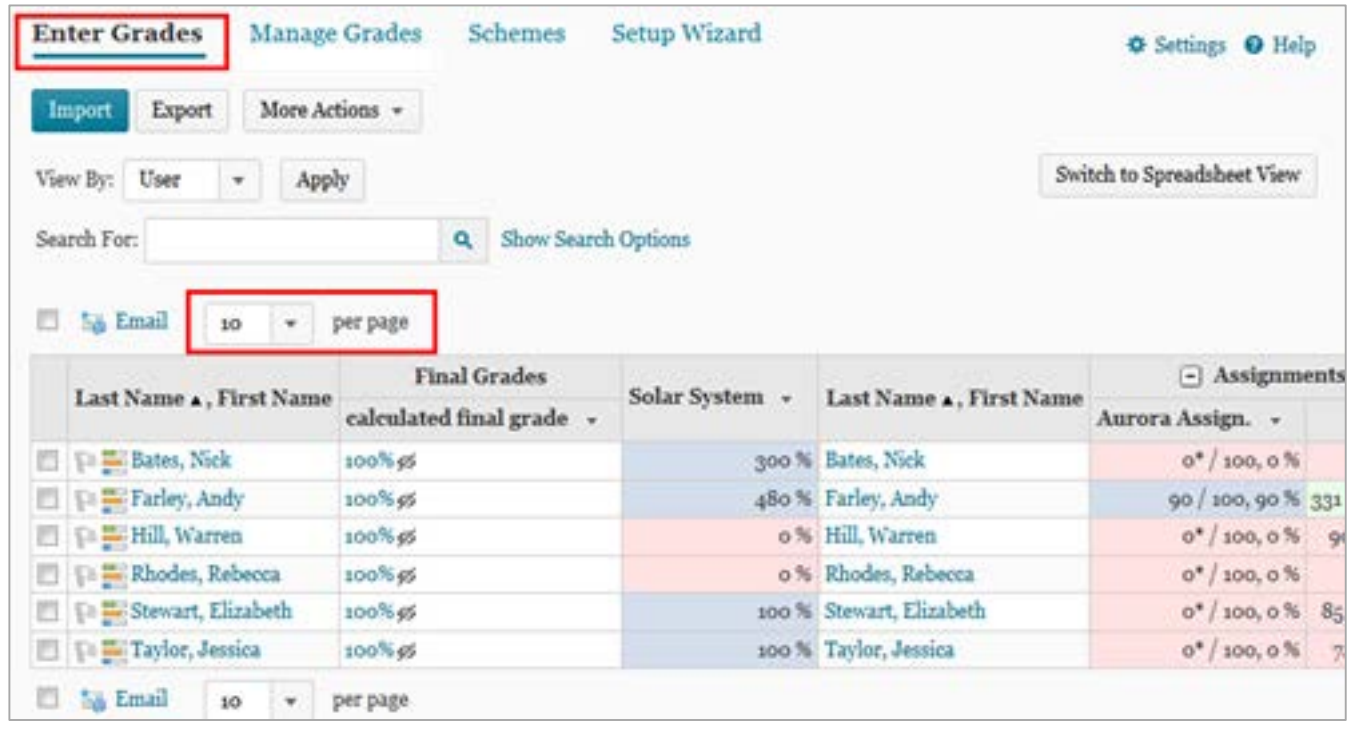

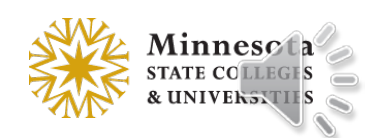

#### Grades – Save and Close on Final Grades (Fixed Issue)

• On the Final Grades page, the Save and Close button has been added as an option

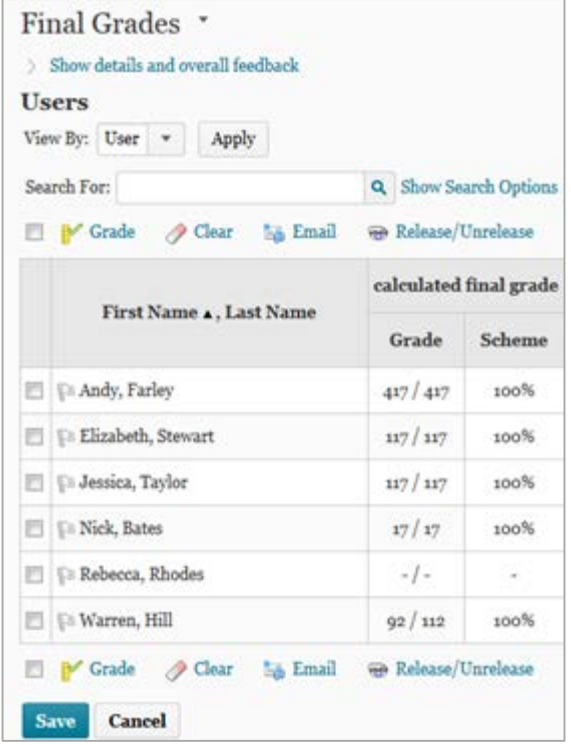

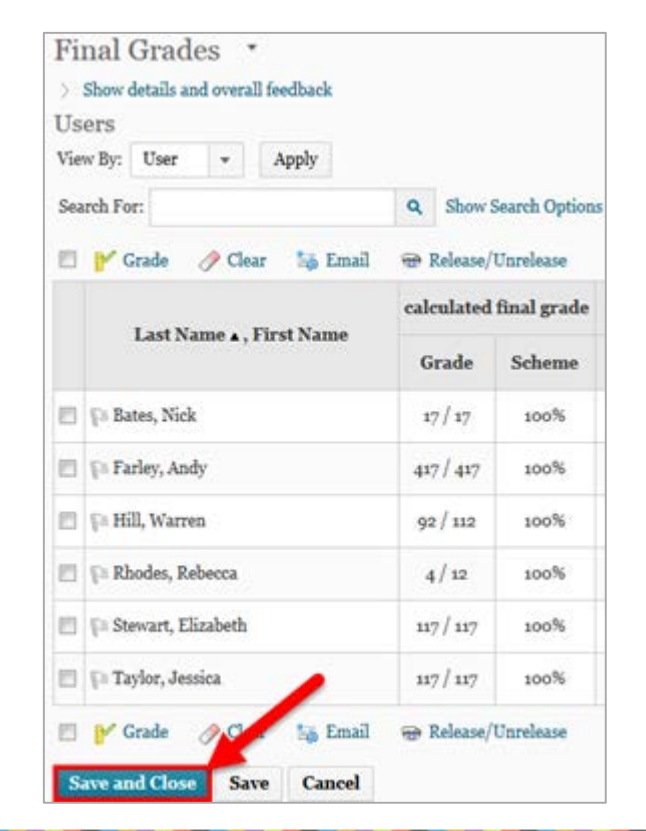

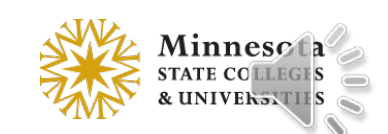

# Grades – Identify Hidden Final Grades

• A ( $\blacktriangleright$ ) closed eye icon displays beside unreleased final grades and an updated  $($   $\bullet)$  open eye icon displays beside released final grades in the Final Grade column

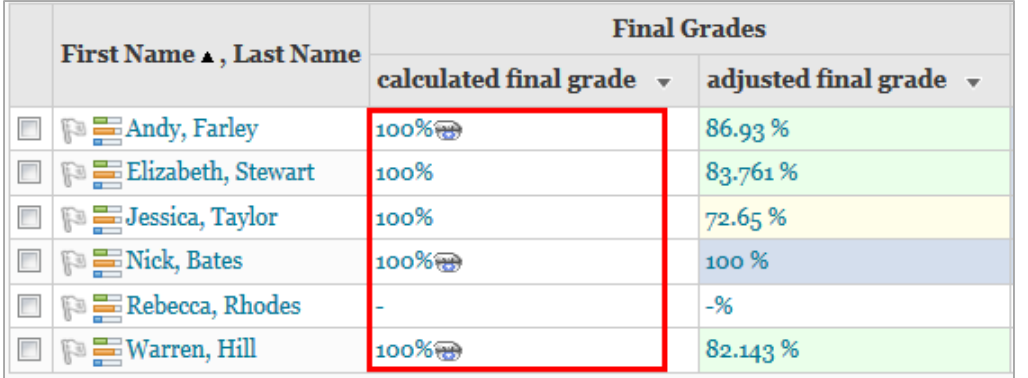

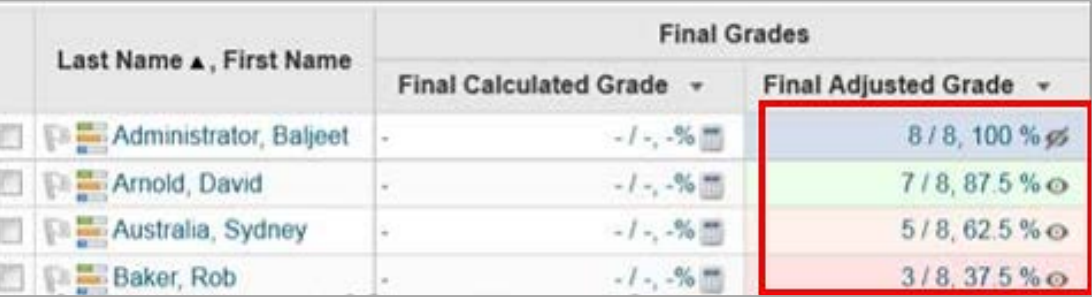

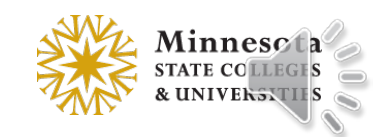

# Dropbox – Delete option from context menu

- Delete option was added to the individual dropbox folder content menu
- Different process to delete multiple dropbox folders

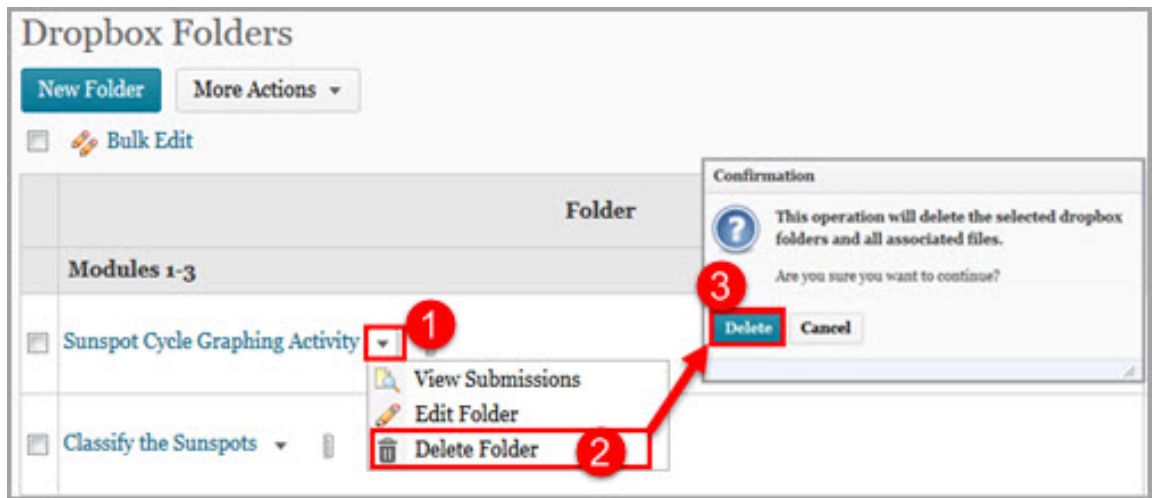

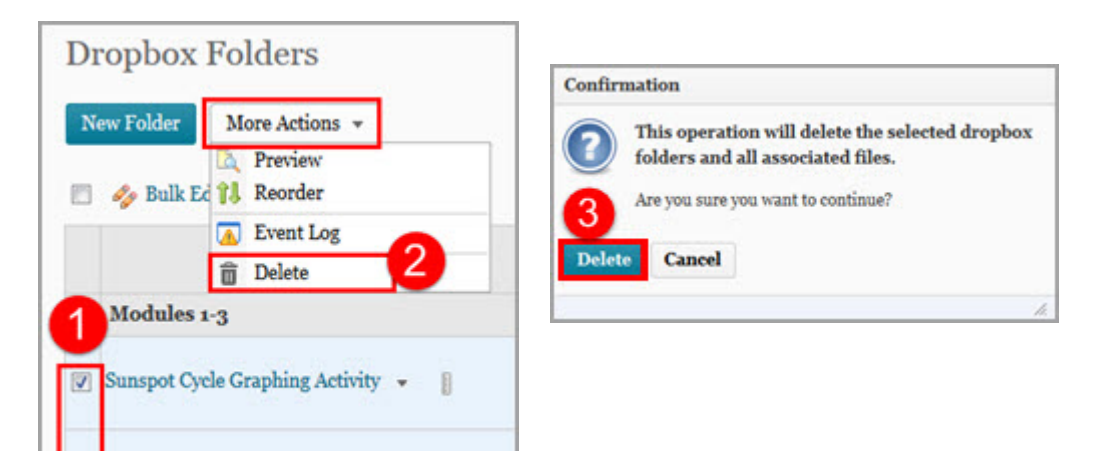

 $\boxed{v}$  Classify the Sunspots  $\rightarrow$ 

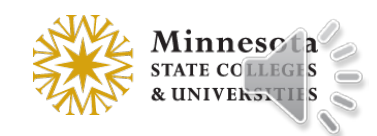

# Manage Files – Unzipping large files

- When unzipping a file large, a message displays that the operation is happening in the background
- When the file successfully unzips, a notification appears in the minibar
- Clicking the notification takes the user back to Manage Files in the course

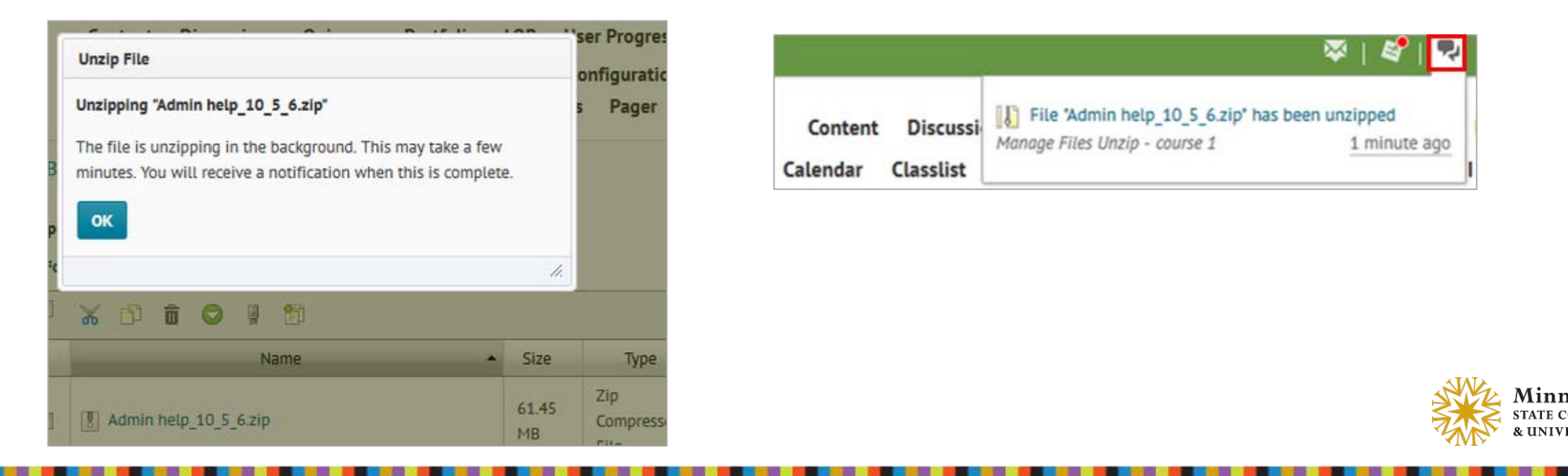

# Manage Dates – Specific Tools default

• The Filter Option no longer selects all available tools by default when selecting the *Specific Tools* option

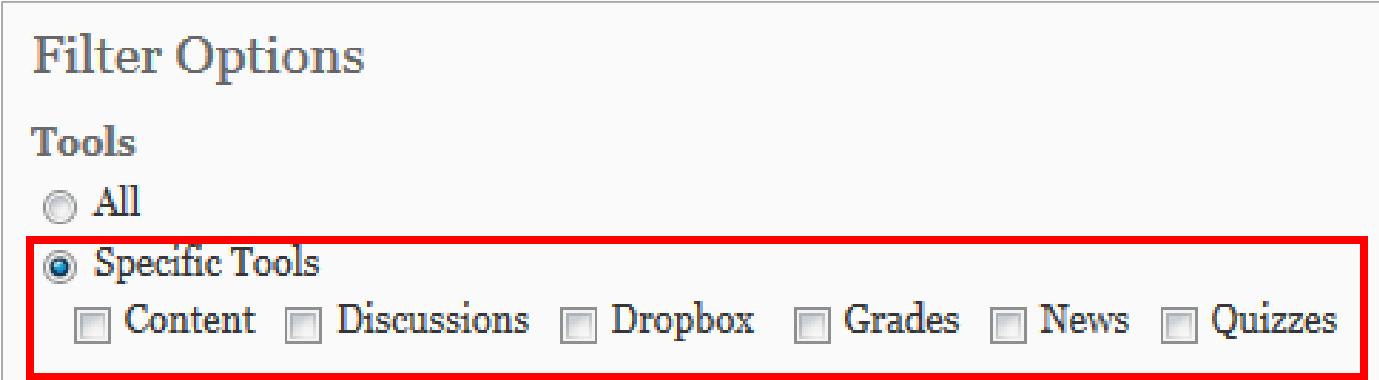

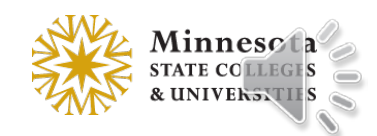

# Intelligent Agents – Bulk Edit Status

- The Agent List page now has *Enable* and *Disable* options
- Users can update an agent's status or bulk update agents' statuses

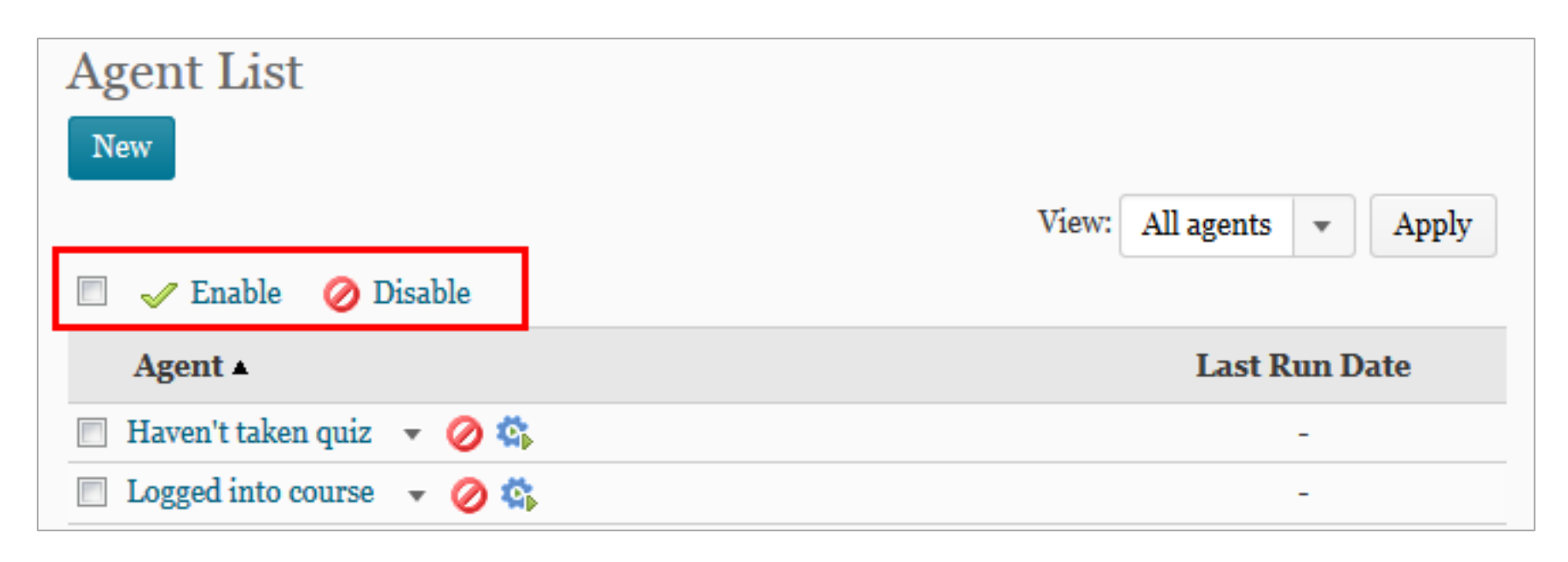

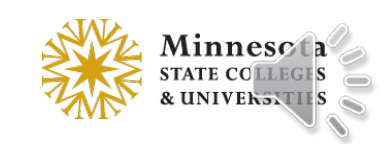

#### User Progress Improvements – Information Settings

• Information Setting section controls the visibility of Max Final & Min Final for a course

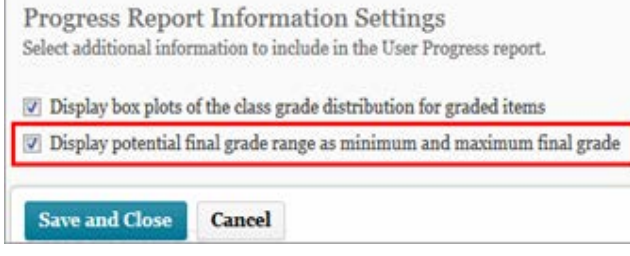

• If this option is **selected**, the final grades will display on the Grades Progress page

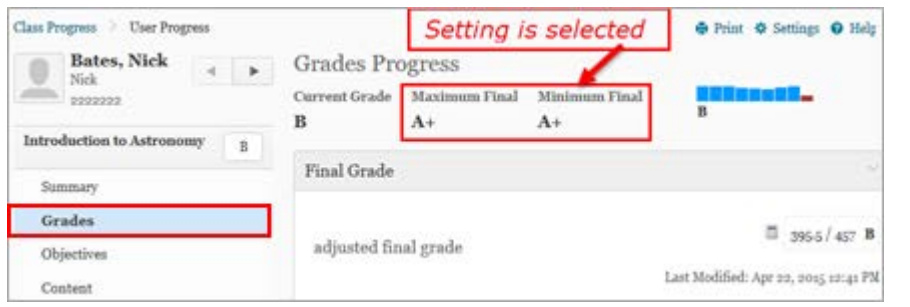

• If this option is **unselected** (i.e. cleared), the final grades will not display on the Grades Progress page

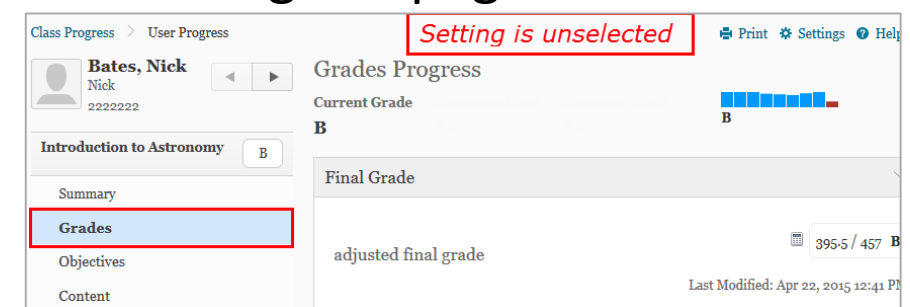

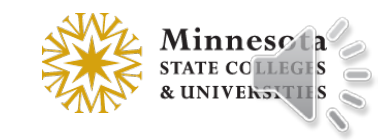

## Questions?

• More information about changes in version 10.4.10 [https://d2l.custhelp.com/app/answers/detail/a\\_id/1604](https://d2l.custhelp.com/app/answers/detail/a_id/1604)

• MnSCU D2L Brightspace Service Desk [http://d2l.custhelp.com](http://d2l.custhelp.com/)

• Your Local Campus Site Administrator or Campus Trainer

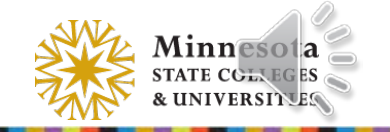